# **Virtex-6 FPGA GTX Transceiver Signal Integrity Simulation Kit User Guide**

*For Mentor Graphics HyperLynx*

**UG376 (v1.1) July 20, 2010**

**EX XILINX** 

**www.BDTIC.com/XILINX**

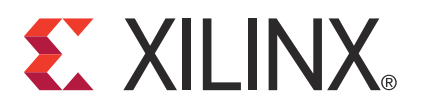

Xilinx is disclosing this user guide, manual, release note, and/or specification (the "Documentation") to you solely for use in the development of designs to operate with Xilinx hardware devices. You may not reproduce, distribute, republish, download, display, post, or transmit the Documentation in any form or by any means including, but not limited to, electronic, mechanical, photocopying, recording, or otherwise, without the prior written consent of Xilinx. Xilinx expressly disclaims any liability arising out of your use of the Documentation. Xilinx reserves the right, at its sole discretion, to change the Documentation without notice at any time. Xilinx assumes no obligation to correct any errors contained in the Documentation, or to advise you of any corrections or updates. Xilinx expressly disclaims any liability in connection with technical support or assistance that may be provided to you in connection with the Information.

THE DOCUMENTATION IS DISCLOSED TO YOU "AS-IS" WITH NO WARRANTY OF ANY KIND. XILINX MAKES NO OTHER WARRANTIES, WHETHER EXPRESS, IMPLIED, OR STATUTORY, REGARDING THE DOCUMENTATION, INCLUDING ANY WARRANTIES OF MERCHANTABILITY, FITNESS FOR A PARTICULAR PURPOSE, OR NONINFRINGEMENT OF THIRD-PARTY RIGHTS. IN NO EVENT WILL XILINX BE LIABLE FOR ANY CONSEQUENTIAL, INDIRECT, EXEMPLARY, SPECIAL, OR INCIDENTAL DAMAGES, INCLUDING ANY LOSS OF DATA OR LOST PROFITS, ARISING FROM YOUR USE OF THE DOCUMENTATION.

© Copyright 2010 Xilinx, Inc. XILINX, the Xilinx logo, Virtex, Spartan, ISE, and other designated brands included herein are trademarks of Xilinx in the United States and other countries. All other trademarks are the property of their respective owners.

## <span id="page-1-0"></span>**Revision History**

The following table shows the revision history for this document.

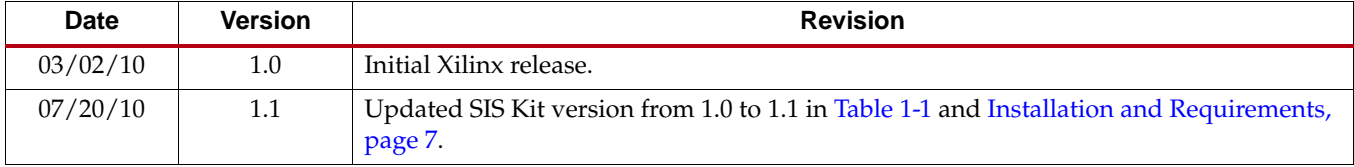

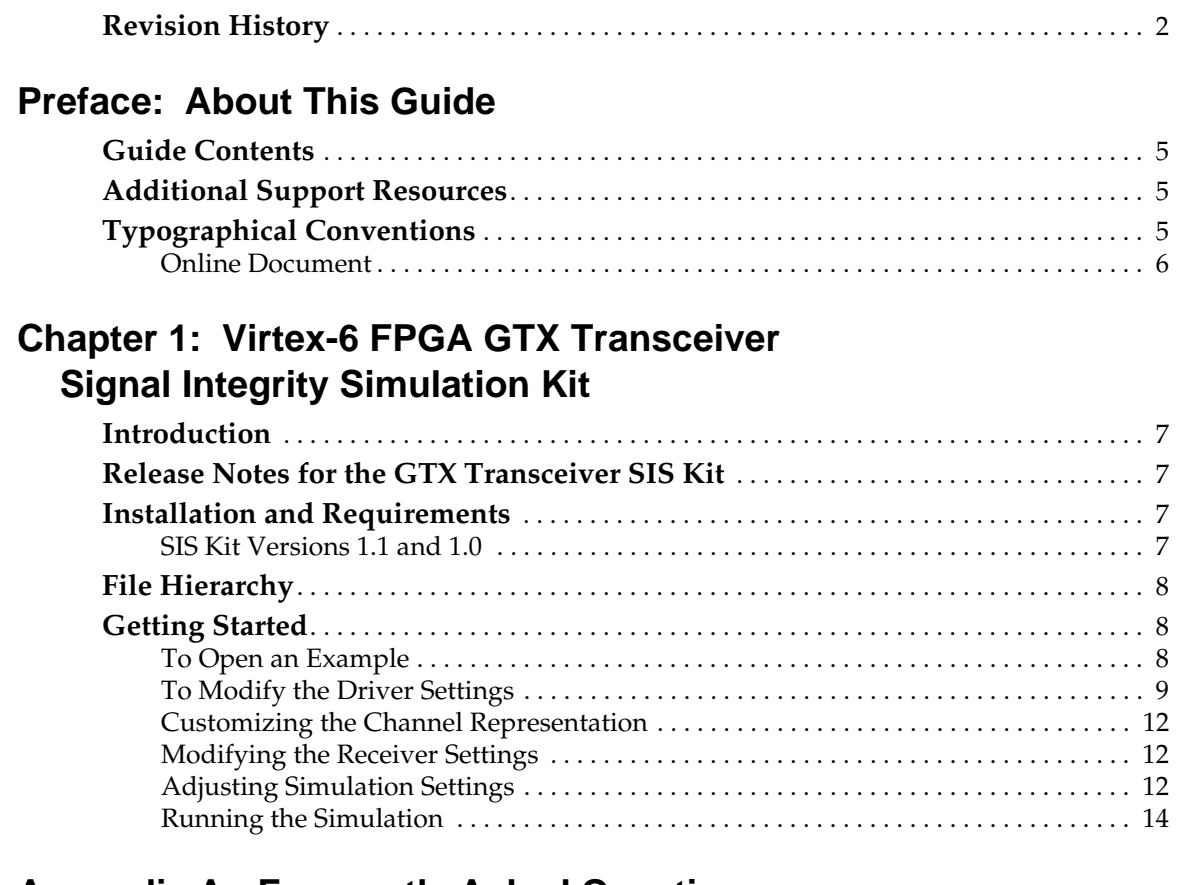

## **[Appendix A: Frequently Asked Questions](#page-16-0)**

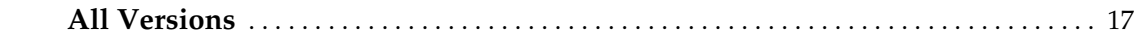

## **[Appendix B: HSPICE and HyperLynx/Eldo Correlation Results](#page-20-0)**

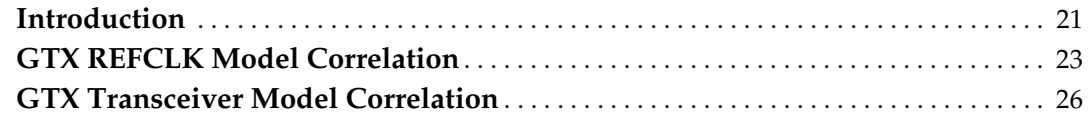

UG376 (v1.1) July 20, 2010 $_{\bf WWW.BDT}$   $_{\!\!\! {\bf K} }$  .  $_{\!\!\! {\bf K} }$   $_{\!\!\! {\bf C} }$  .  $_{\!\!\! {\bf C} }$ 

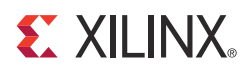

*Preface*

## <span id="page-4-0"></span>*About This Guide*

This guide describes the Virtex®-6 FPGA GTX Transceiver Signal Integrity Simulation (SIS) Kit for Mentor Graphics HyperLynx.

### <span id="page-4-1"></span>**Guide Contents**

This user guide contains the following sections:

- [Chapter 1, Virtex-6 FPGA GTX Transceiver Signal Integrity Simulation Kit,](#page-6-7) explains installation, configuration, and use of the HyperLynx software to simulate Virtex-6 FPGA GTX transceivers.
- [Appendix A, Frequently Asked Questions,](#page-16-2) explains HyperLynx error messages.
- [Appendix B, HSPICE and HyperLynx/Eldo Correlation Results](#page-20-2), contains the correlation results and explains how they were derived.

## <span id="page-4-2"></span>**Additional Support Resources**

To find additional documentation, see the Xilinx website at:

<http://www.xilinx.com/support/documentation/index.htm>.

To search the Answer Database of silicon, software, and IP questions and answers, or to create a technical support WebCase, see the Xilinx website at:

[http://www.xilinx.com/support.](http://www.xilinx.com/support)

### <span id="page-4-3"></span>**Typographical Conventions**

This document uses the following typographical conventions. An example illustrates each convention.

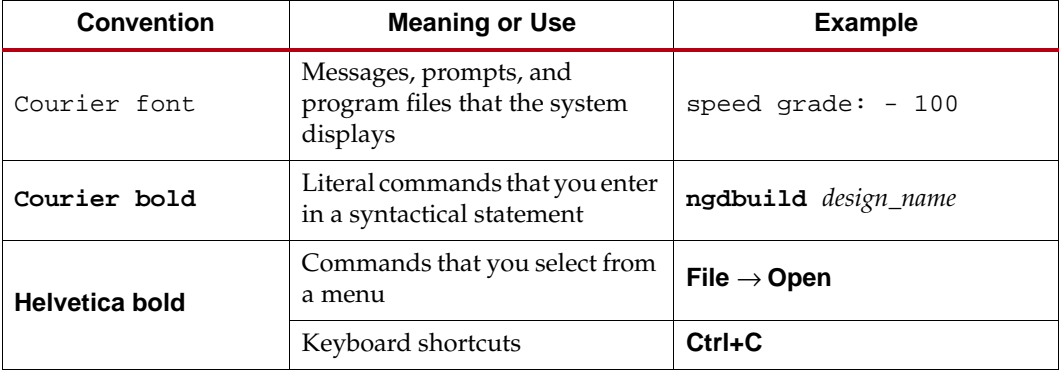

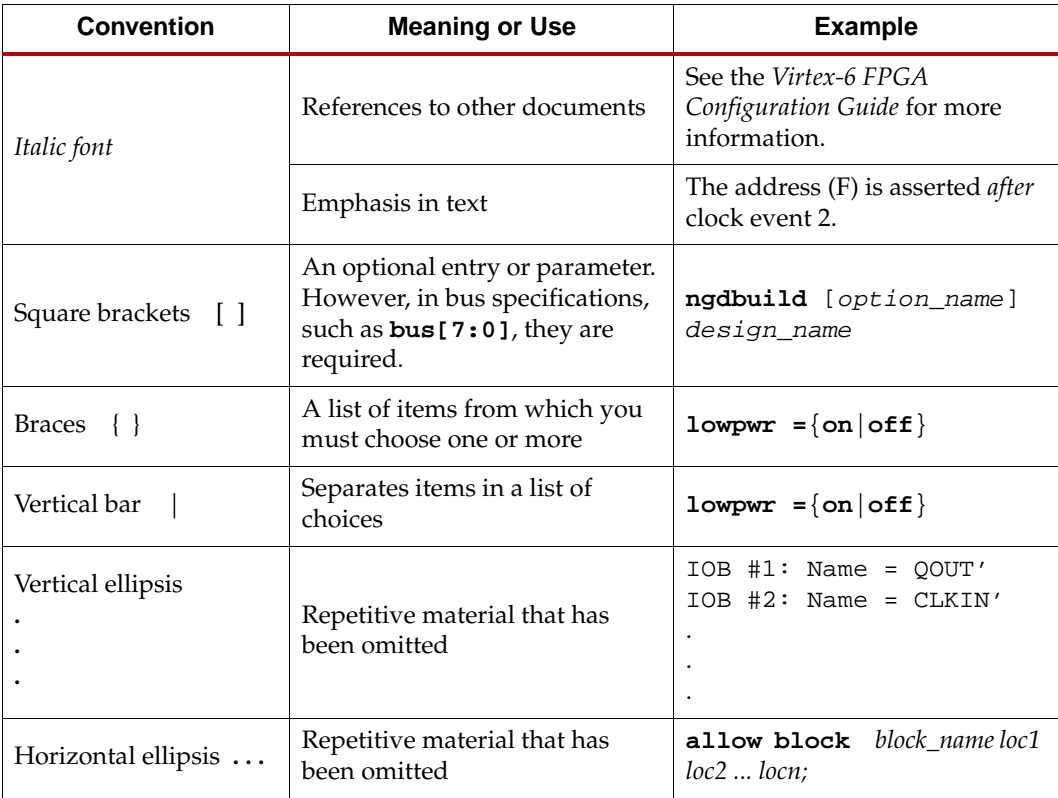

### <span id="page-5-0"></span>Online Document

The following conventions are used in this document:

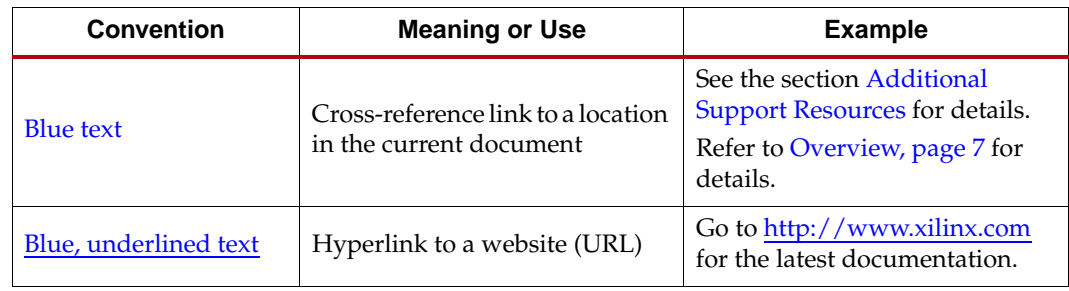

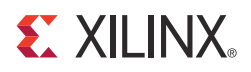

## *Chapter 1*

## <span id="page-6-7"></span><span id="page-6-2"></span>*Virtex-6 FPGA GTX Transceiver Signal Integrity Simulation Kit*

### <span id="page-6-3"></span>**Introduction**

The Virtex®-6 FPGA GTX Transceiver Signal Integrity Simulation (SIS) Kit for Mentor Graphics HyperLynx provides a simulation environment for evaluating channel designs for Virtex®-6 FPGA GTX transceivers. This document explains how to install the SIS Kit and associated files, gives an overview of the SIS Kit-file hierarchy, and describes the steps for getting started with simulations. The appendices describe how the HyperLynx and Eldo simulation results are correlated with the HSPICE simulations. Results are documented with waveform plots.

Additional information on the models, ports, and options is available in [UG375](http://www.xilinx.com/support/documentation/user_guides/ug375.pdf), *Virtex-6 FPGA GTX Transceiver Signal Integrity Simulation Kit User Guide for Synopsys HSPICE*, and [UG366](http://www.xilinx.com/support/documentation/user_guides/ug366.pdf), *Virtex-6 FPGA GTX Transceivers User Guide*.

## <span id="page-6-4"></span>**Release Notes for the GTX Transceiver SIS Kit**

[Table 1-1](#page-6-8) shows the UG376 document version and the associated Virtex-6 FPGA GTX Transceiver SIS Kit version.

#### <span id="page-6-8"></span><span id="page-6-0"></span>*Table 1-1:* **Document and SIS Kit Version Correlation**

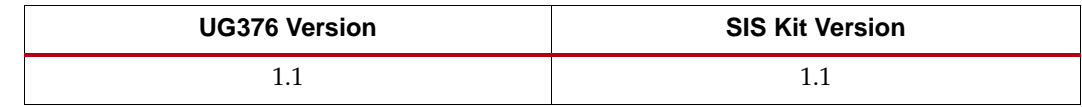

### <span id="page-6-5"></span><span id="page-6-1"></span>**Installation and Requirements**

The software requirements and the installation instructions for the GTX Transceiver SIS Kit are provided in this section.

#### <span id="page-6-6"></span>SIS Kit Versions 1.1 and 1.0

The requirements for the GTX Transceiver SIS Kit are:

- HyperLynx 8.0, build number 433 or later
- Microsoft Windows XP Professional, version 2002, Service Pack 3

To install the GTX Transceiver SIS Kit, follow these steps:

1. Unzip the .zip file into any directory, provided that the path name does not contain any spaces.

2. To prevent errors or warnings when the project files are moved to a different directory (or computer), replace the path listed on the last line in the .pjh files (located in the HL\_projects subdirectory) with a relative path as follows: INIFILE=.\V6\_kit.ini.

**Note:** HyperLynx automatically replaces this relative path with a full path when opening the project. Therefore, this change should be made every time the project is moved or copied to a different location.

3. For better convergence, set ForceFixedStep = 0 under the [SPICE] keyword in the bsw.ini file, in the HyperLynx Installation directory.

## <span id="page-7-0"></span>**File Hierarchy**

The top-level directory into which the ZIP file is unzipped contains several subdirectories. The HyperLynx project files are all located in the hl\_projects subdirectory. Any example project can be opened by double-clicking on the respective .ffs file in Windows Explorer or by starting HyperLynx, going to **File/Open Schematic...**, and then clicking on **Open Linesim File**.

*Model files* are located in the subcircuits under the top-level project directory.

*Subcircuits* are referenced by the HyperLynx schematic symbols. The .inc files containing the simulation parameters are located under the testbenches directory along with the configurator executable programs. There should be no reason to manually modify these files. All modifications are made via the HyperLynx Graphical User Interface.

## <span id="page-7-1"></span>**Getting Started**

The following steps must be observed to run simulations:

#### <span id="page-7-2"></span>To Open an Example

The user can double-click on any .ffs file in Windows Explorer to start a project in HyperLynx. This user guide uses GTX\_Tx\_channel\_GTX\_Rx as an example, but this discussion applies to the other testbenches as well. The user can double-click on the GTX\_RefClk.ffs or the GTX\_Tx\_channel\_GTX\_Rx.ffs file in the hl\_projects directory in Windows Explorer to start HyperLynx. Because the latter file is the more complicated testbench, the remaining part of this document discusses that testbench only.

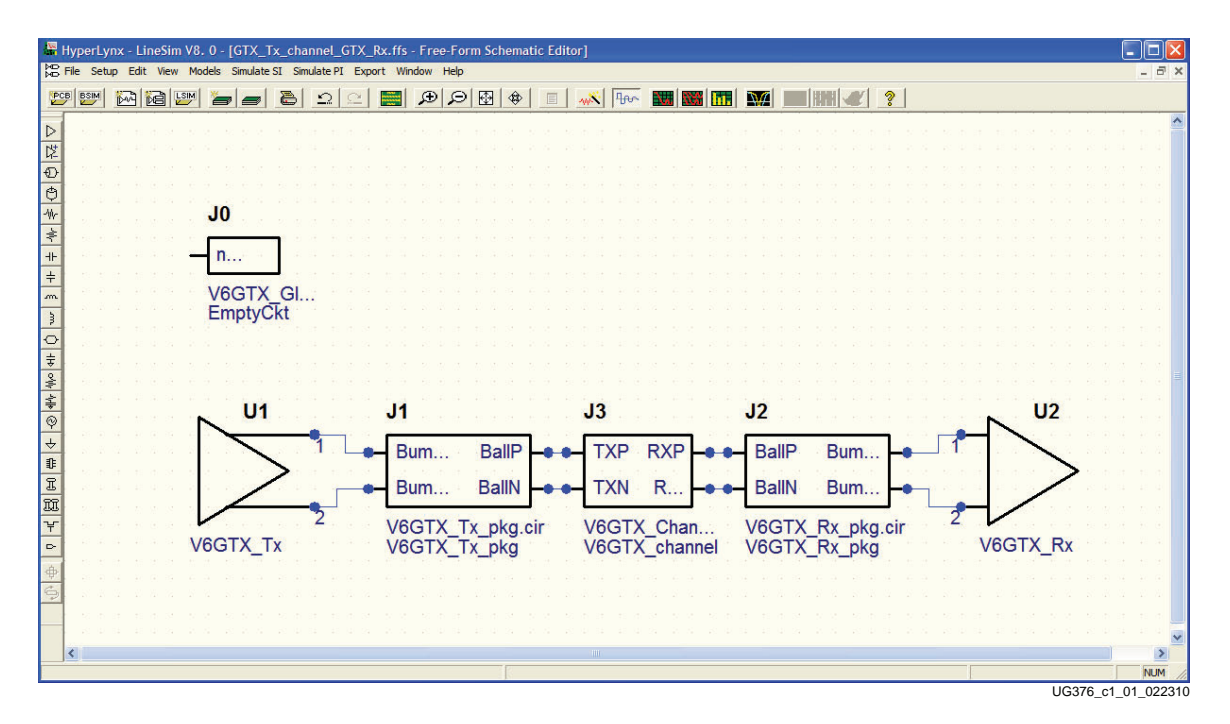

HyperLynx should start without any error or warning messages and look as shown in [Figure 1-1.](#page-8-1)

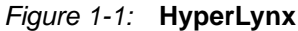

**Note:** The J0 symbol must appear unconnected on the schematics screen. This symbol should not be removed from the schematics because it is used to insert global simulation parameters, such as **.TEMP** and **.option compat** (the HSPICE compatibility switch for Eldo), into the project. These parameters are managed automatically by the configurator programs. Removing *J0* results in incorrect simulations.

#### <span id="page-8-1"></span><span id="page-8-0"></span>To Modify the Driver Settings

1. Double-click on U1 to open the **Assign Models** dialog box and single-click on the **Configure Model** button, as shown in [Figure 1-2](#page-9-0).

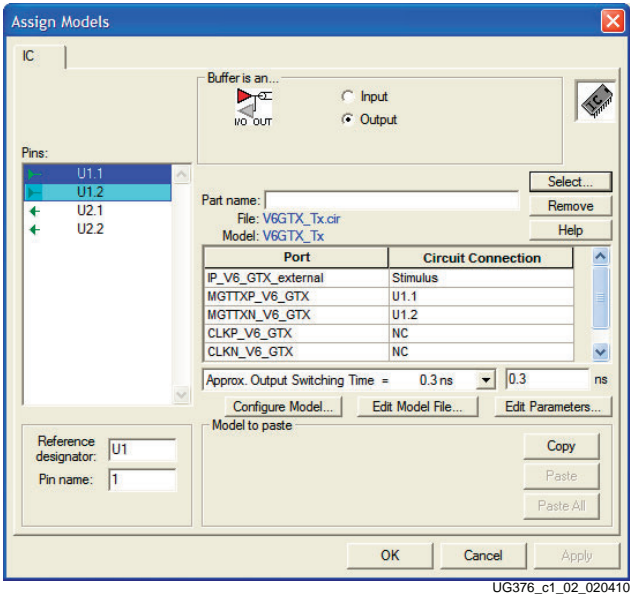

*Figure 1-2:* **Assign Models**

<span id="page-9-0"></span>For more information on the driver settings, refer to [UG366](http://www.xilinx.com/support/documentation/user_guides/ug366.pdf)*, Virtex-6 FPGA GTX Transceivers User Guide*.

*Important.* The global simulation temperature setting can be changed in either driver or receiver configurators. However, being a global setting in Eldo, the last change made is applied to the entire circuit, regardless of whether the TX or RX configurator was used to make that change.

**Note:** Be sure to click only once, because each click starts a new instance of the configurator. If multiple instances of the configurators are open, close all but one of them by clicking on their **Cancel** button.

2. Make the desired changes to any of the parameters, and press the **OK** button to exit. This writes the necessary configuration files for the simulation.

**Note:** The frequency of the pulse train or the time of the bit interval specified in the oscilloscope *must* match the Data rate setting in the TX configurator (see [Figure 1-3](#page-10-0)). Each setting must be done explicitly.

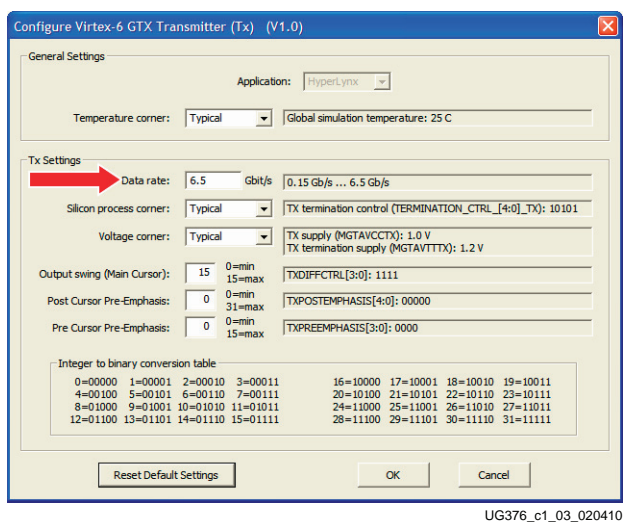

*Figure 1-3:* **Configure GTX Transmitter**

<span id="page-10-0"></span>The setting for the **Approx. Output Switching Time = 0.3 ns** drop-down box shown in [Figure 1-4](#page-10-1) is meant to be the SPICE driver output (not stimulus) rise or fall time and is used to set the step size and estimate crosstalk effects in the simulation. The value of this parameter can be changed if desired. Relaxing this parameter allows the user to select larger simulation time steps in the **Run Eldo/ADMS Simulation** dialog box, which might result in non-converging simulations.

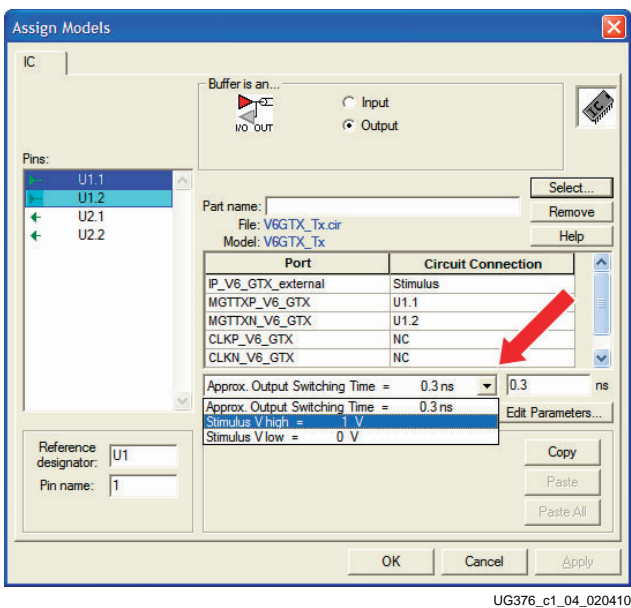

*Figure 1-4:* **Output Switching Time**

<span id="page-10-1"></span>The drop-down box shown in [Figure 1-4](#page-10-1) also has two additional entries for the High and Low voltage levels of the stimulus generated by HyperLynx. Do not modify these numbers because they are closely related to the content of the netlist. The voltage levels in the GTX\_RefClk.ffs testbench must be set to **–1V** for **Stimulus V low**

and **+1V** for **Stimulus V high**. In the rest of the testbenches, they should be set to **0V** for **Stimulus V low** and **+1V** for **Stimulus V high**.

- 3. When the desired changes are made, click on the **OK** button to close the **Assign Models** dialog.
- 4. When finished making changes to the parameters, click on the **OK** button to close the **Assign Models** dialog box.

#### <span id="page-11-0"></span>Customizing the Channel Representation

Use the available HyperLynx toolbox to add S-parameter models, transmission lines, vias, and so forth.

The provided example contains an S-parameter model representing a 20-inch microstrip trace with SMA connectors on each side. The board material is FR-4. A custom channel representation can be created using the HyperLynx toolbox to add S-parameter models, transmission lines, vias, and so forth.

#### <span id="page-11-1"></span>Modifying the Receiver Settings

Repeat [To Modify the Driver Settings](#page-8-0). Adjust the receiver (**U2)** simulation parameters.

For more information on the driver settings, refer to [UG366](http://www.xilinx.com/support/documentation/user_guides/ug366.pdf)*, Virtex-6 FPGA GTX Transceivers User Guide*.

*Important.* The global simulation temperature setting can be changed in either driver or receiver configurators (see [Figure 1-5\)](#page-11-3). However, because it is a global setting in Eldo, the last change made is applied to the entire circuit, regardless of whether the TX or RX configurator was used to make that change.

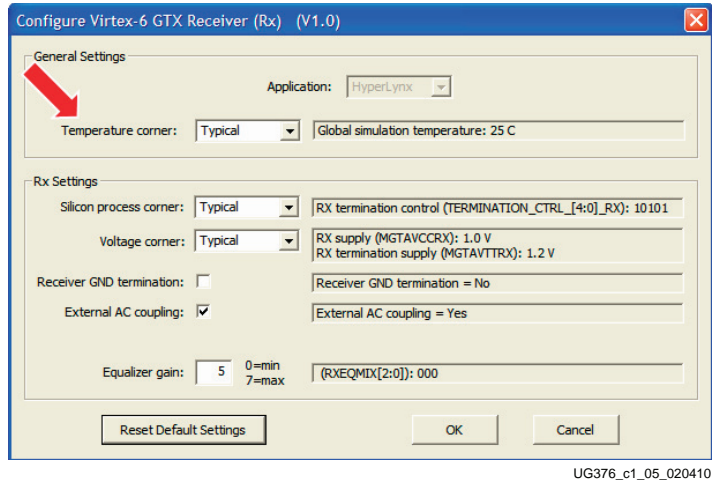

*Figure 1-5:* **Configuration Dialog Box**

<span id="page-11-3"></span>**Note:** Be sure to click only once. If multiple instances of the configurators are open, close all but one by clicking on their **Cancel** buttons.

#### <span id="page-11-2"></span>Adjusting Simulation Settings

1. Click **Run Interactive Simulation (Oscilloscope)** under the **Simulate** tab.

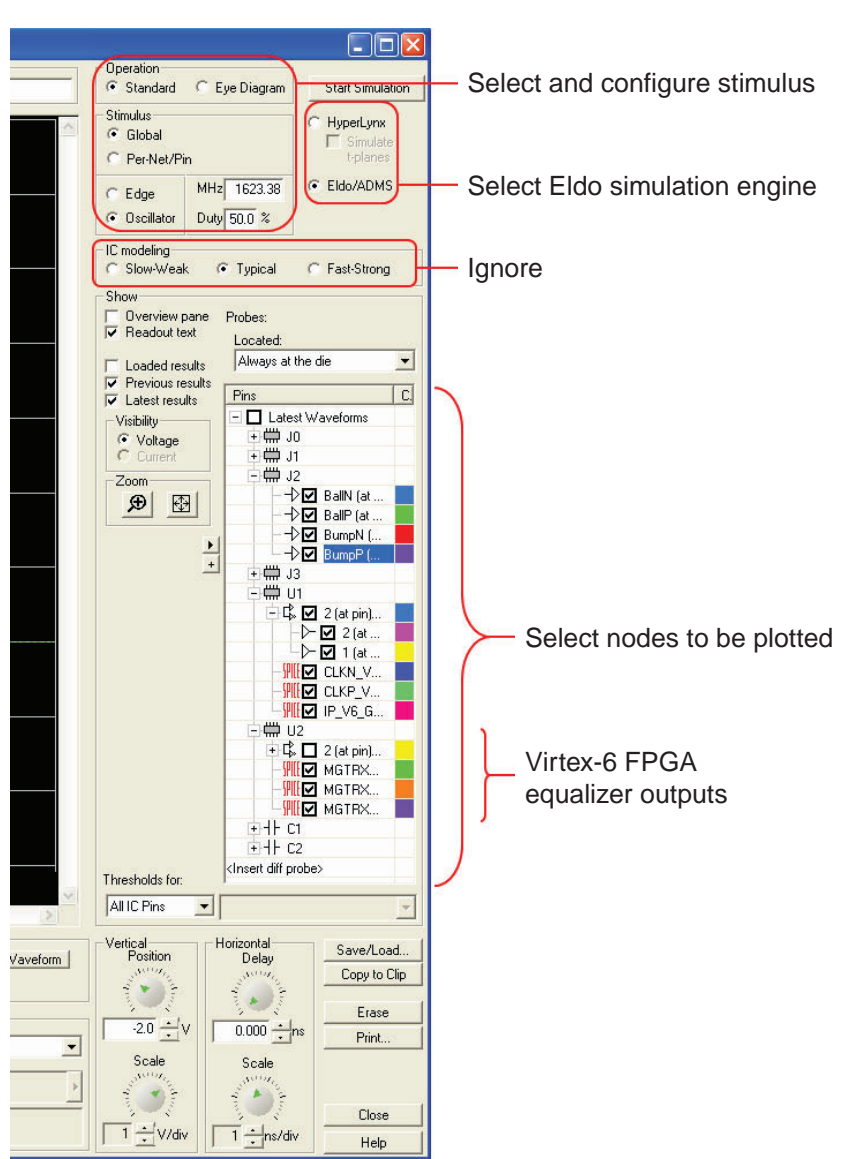

2. Select the **Eldo/ADMS** radio button under the **Start Simulation** button, as shown in [Figure 1-6](#page-12-0).

UG376\_c1\_06\_020410

<span id="page-12-0"></span>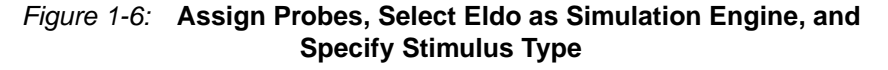

- 3. Add a checkmark to all nodes to plot.
- 4. Select the type of stimulus for HyperLynx to generate. The oscilloscope has several stimulus waveform options available:
	- a. The **Standard** radio button under the **Operation** section provides options to run a single rising or falling edge simulation or a pulse train of a certain frequency and duty cycle.
	- b. The **Eye Diagram** radio button under the Operation section provides capabilities to set up various bit sequences after the **Configure** button is clicked. The available **Bit Pattern** selection includes **PRBS, 8B/10B, Toggling, USB 2.0** and **Custom** patterns (see [Figure 1-7\)](#page-13-1). The **Configure Eye Diagram** dialog box also allows the

user to set up an eye mask for the eye diagram display in the oscilloscope. Refer to the HyperLynx manuals for more details on how to set up these parameters.

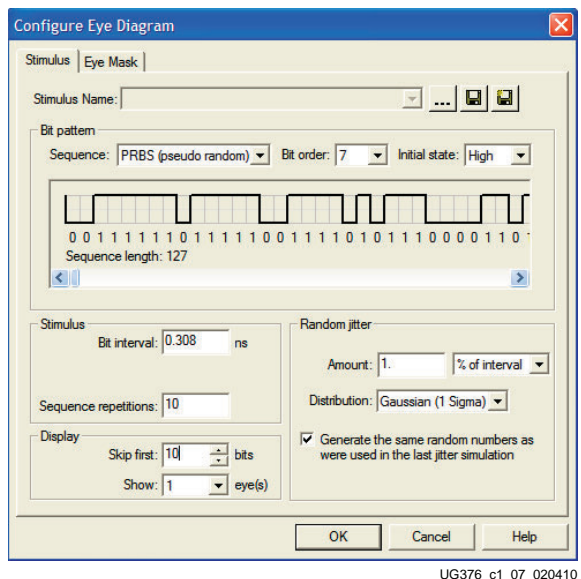

*Figure 1-7:* **6.5 Gb/s PRBS 27 Stimulus**

<span id="page-13-1"></span>Notes relevant to this section:

- **-** *Important*! The frequency of the pulse train and the time of the bit interval specified in the oscilloscope must match the data rate setting in the TX configurator. Each setting has to be done explicitly.
- **-** The radio buttons in the IC modeling group [\(Figure 1-6\)](#page-12-0) are ineffective because the simulation corner selections are made using the **Configure Model** button in the **Assign Models** dialog box.
- **-** Checkboxes with the red SPICE label on their [\(Figure 1-6](#page-12-0)) left represent schematic symbol nodes that are connected to **NC** in the **Assign Models** dialog box. These nodes are defined on the subcircuit definition line of the symbol, but do not need to be connected to anything else on the schematics because they are used solely to provide probing capabilities for waveforms inside the subcircuits.

#### <span id="page-13-0"></span>Running the Simulation

Click the **Start Simulation** button and wait for the simulator to finish the simulation. The waveform window automatically displays the results for the selected waveforms in the oscilloscope. The vertical and horizontal scales can be adjusted to maximize the waveforms, as shown in [Figure 1-8](#page-14-0).

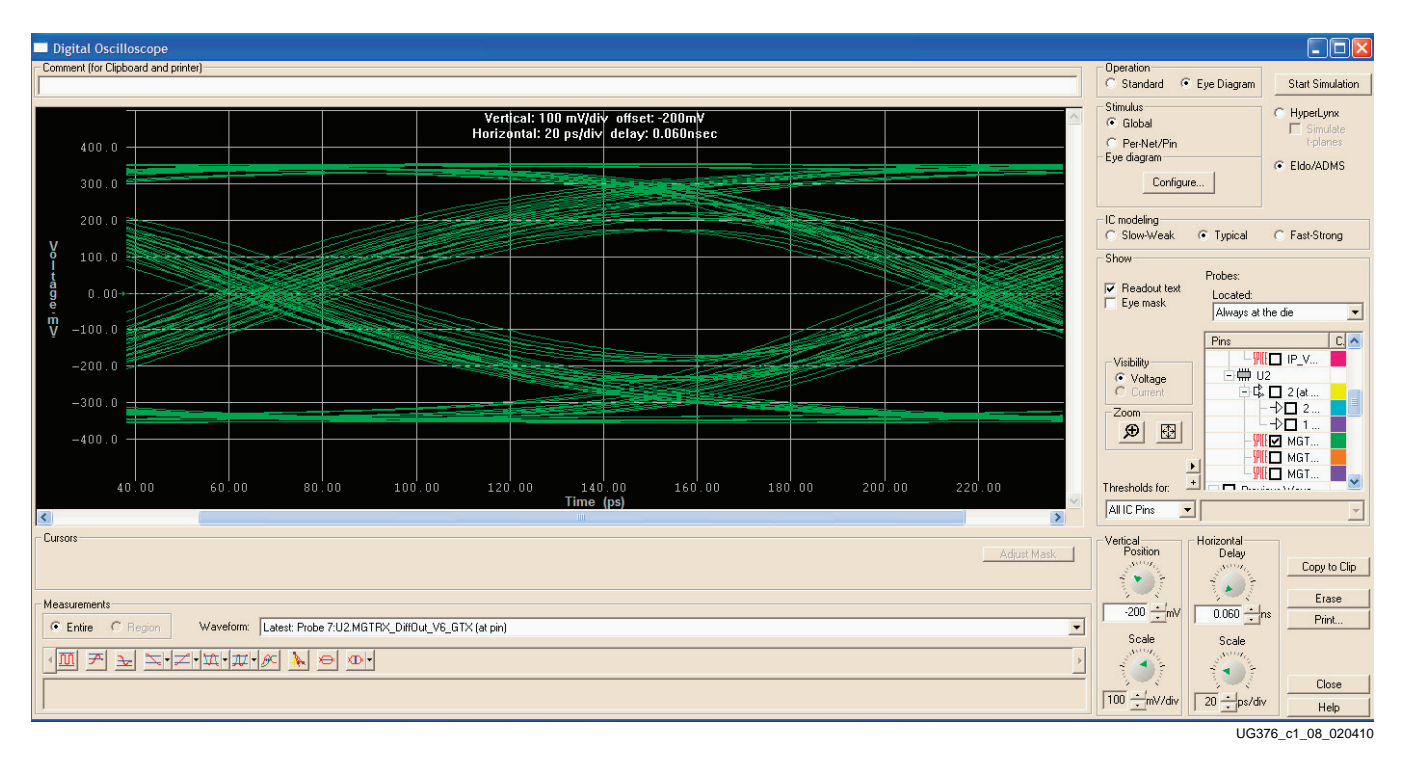

<span id="page-14-0"></span>*Figure 1-8:* **Example Simulation Results**

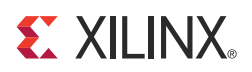

## *Appendix A*

## <span id="page-16-2"></span><span id="page-16-0"></span>*Frequently Asked Questions*

### <span id="page-16-1"></span>**All Versions**

1. What does the "Device-kit .INI file where\_am\_i\V6\_kit.ini does not exist or cannot be read" message shown in [Figure A-1](#page-16-3) mean?

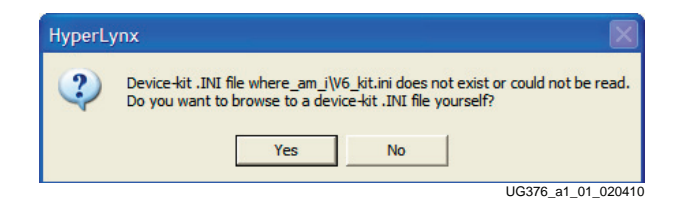

*Figure A-1:* **Device-kit .INI Error Message**

<span id="page-16-3"></span>HyperLynx cannot find the Device-kit.INI file, most likely because the DesignName.pjh file has an incorrect path for the .ini file. The V6\_kit.ini file is located in the hl\_projects directory. Do one of the following:

- Click **No**, close HyperLynx and edit the .pjh file as described in [Installation and](#page-6-1)  [Requirements, page 7](#page-6-1) and start HyperLynx again.
- Click **Yes** and browse to the hl\_projects directory to locate the DesignName.pjh file.

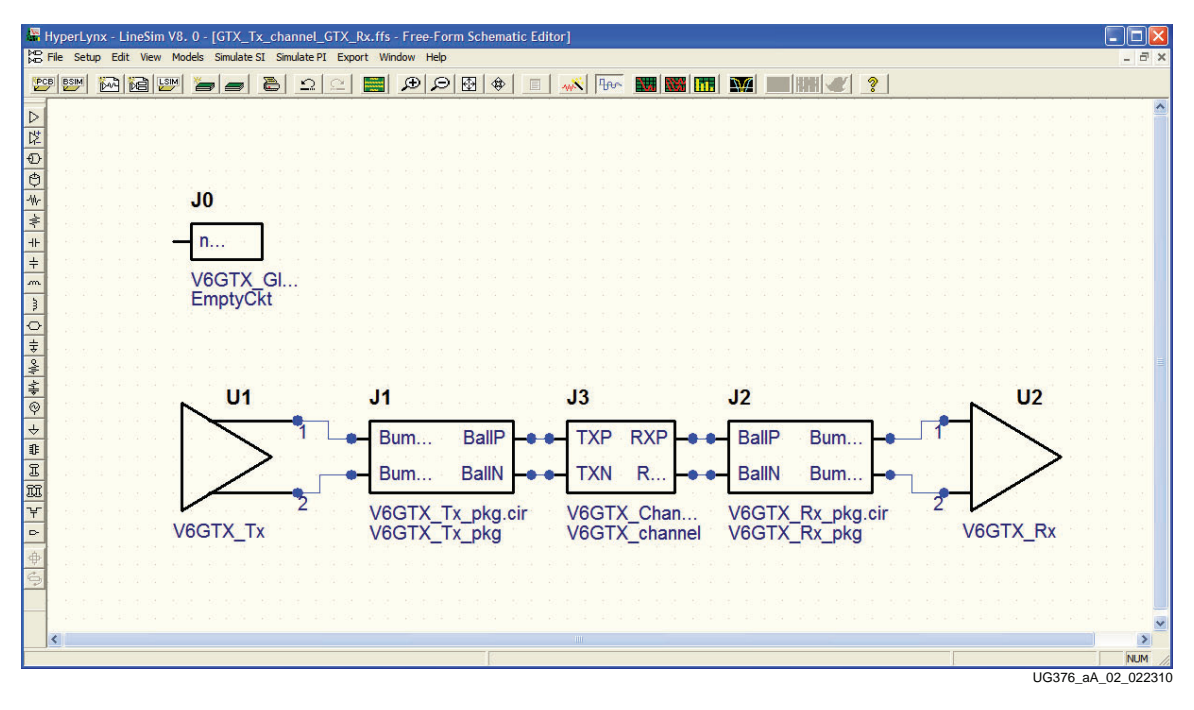

2. What is the J0 symbol on the schematic screen [\(Figure A-2\)](#page-17-0)?

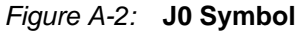

<span id="page-17-0"></span>The J0 symbol appears unconnected on the schematics screen and must *not* be removed from the schematics. The J0 symbol inserts global simulation parameters, such as **.TEMP** and **.option compat** (the HSPICE compatibility switch for Eldo) into the project. These parameters are managed automatically by the configurator programs. Removing J0 results in incorrect simulations.

3. What does the "Your model library paths contain at least one space" message shown in [Figure A-3](#page-17-1) mean?

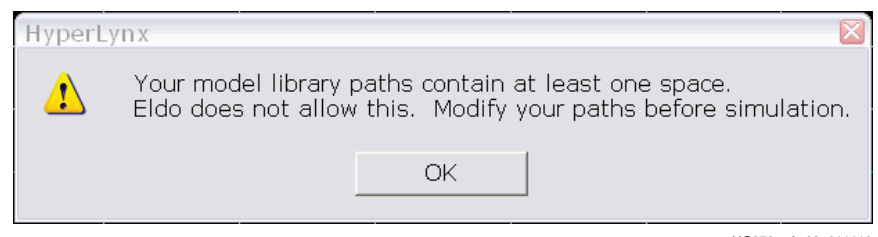

UG376\_aA\_03\_011110

*Figure A-3:* **Spaces in Path Error Message**

<span id="page-17-1"></span>If the installation instructions in [Installation and Requirements](#page-6-1) are followed, this message can usually be ignored. This message appears when model search path directories contain space characters. From the menu bar, select **Options** → **Directories** to verify in the list ([Figure A-4](#page-18-0)) that there are no spaces in the path pointing to the root of this kit.

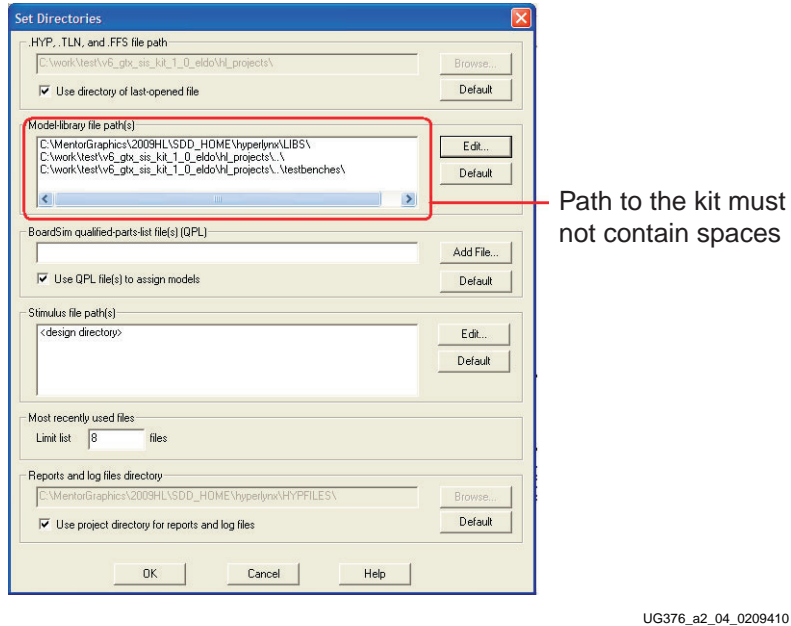

*Figure A-4:* **Example of Path**

<span id="page-18-0"></span>4. What if the simulation does not start or aborts prematurely? This might occur if:

- The correct simulation in HyperLynx is not selected. Verify that Eldo/ADMS is the selected simulator engine in the **Digital Oscilloscope** window.
- The **HSPICE compatible** radio button is not selected or the Eldo executable is not listed in the **Circuit Simulators** tab of the **Setup** → **Options** → **General** dialog box. See [Figure A-5](#page-18-1) for proper selection.
- The HyperLynx license is not set to perform Eldo simulations. Contact the license manager or a Mentor Graphics representative to resolve this issue.

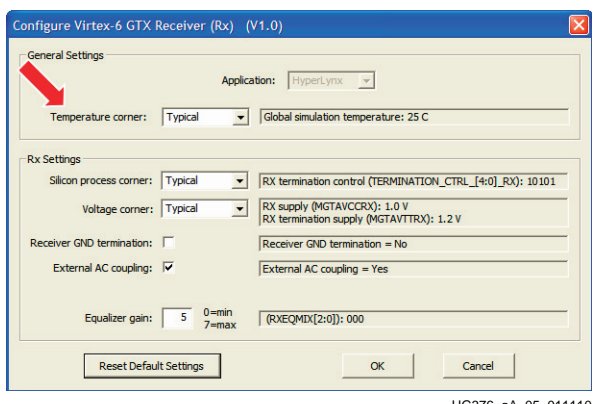

UG376\_aA\_05\_011110

<span id="page-18-1"></span>*Figure A-5:* **HSPICE Compatible Radio Button**

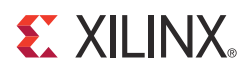

## *Appendix B*

## <span id="page-20-2"></span><span id="page-20-0"></span>*HSPICE and HyperLynx/Eldo Correlation Results*

## <span id="page-20-1"></span>**Introduction**

The results generated by the Hyperlynx and Eldo simulators are validated by executing a set of the same simulations in both simulators and plotting the waveform results on top of each other to verify identical outcomes.

*Note:* HSPICE version A-2009.03 was used for the S-parameter/circuit correlation and the GTX REFCLK and GTX transceiver simulations.

For this correlation, only the silicon models for the GTX transmitter and receiver are used. Package and channel models are ignored, except for the GTX reference clock, where the package model is included.

[Table B-1](#page-20-3) lists the parameter settings used by the GTX transceiver simulations.

<span id="page-20-3"></span>*Table B-1:* **GTX Transceiver Simulations Parametric Settings**

| <b>File Extension</b>                                               | <b>TXDIFFCTRL</b> | <b>TXPOSTEMPHASIS</b> | <b>TXPREEMPHASIS</b> | <b>RXEQMIX</b>        |
|---------------------------------------------------------------------|-------------------|-----------------------|----------------------|-----------------------|
| Typical Process Corner with Typical Voltage and Typical Temperature |                   |                       |                      |                       |
| .tr0                                                                | 4'b0000           | $5'$ b00000           | $4'$ b0000           | $3'$ bood             |
| .tr1                                                                | $4'$ b0100        | $5'$ b00000           | $4'$ b0000           | $3'$ bood             |
| .rr2                                                                | 4'b1010           | $5'$ b00000           | $4'$ b0000           | $3'$ b <sub>000</sub> |
| ,tr3                                                                | 4'b1111           | $5'$ b00000           | $4'$ b0000           | $3'$ b <sub>000</sub> |
| .tr4                                                                | 4'b1010           | $5'$ b00000           | 4'b0100              | $3'$ b <sub>000</sub> |
| .rr5                                                                | 4'b1010           | $5'$ b00000           | 4'b1010              | $3'$ b <sub>000</sub> |
| .tr6                                                                | 4'b1010           | $5'$ b00000           | 4'b1111              | $3'$ b <sub>000</sub> |
| .rr7                                                                | 4'b1010           | 5'b01100              | $4'$ b0000           | $3'$ b <sub>000</sub> |
| .rr8                                                                | 4'b1010           | 5'b10010              | $4'$ b0000           | $3'$ b <sub>000</sub> |
| ,tr9                                                                | 4'b1010           | 5'b11111              | $4'$ b0000           | $3'$ b000             |
| .tr10                                                               | 4'b1010           | 5'b00111              | 4'b0011              | $3'$ b <sub>000</sub> |
| .tr11                                                               | 4'b1010           | $5'$ b00000           | $4'$ b0000           | $3'$ b $010$          |
| .tr12                                                               | 4'b1010           | 5'b00000              | 4'b0000              | $3'$ b $100$          |
| .tr13                                                               | 4'b1010           | 5'b00000              | 4'b0000              | $3$ 'b $111$          |

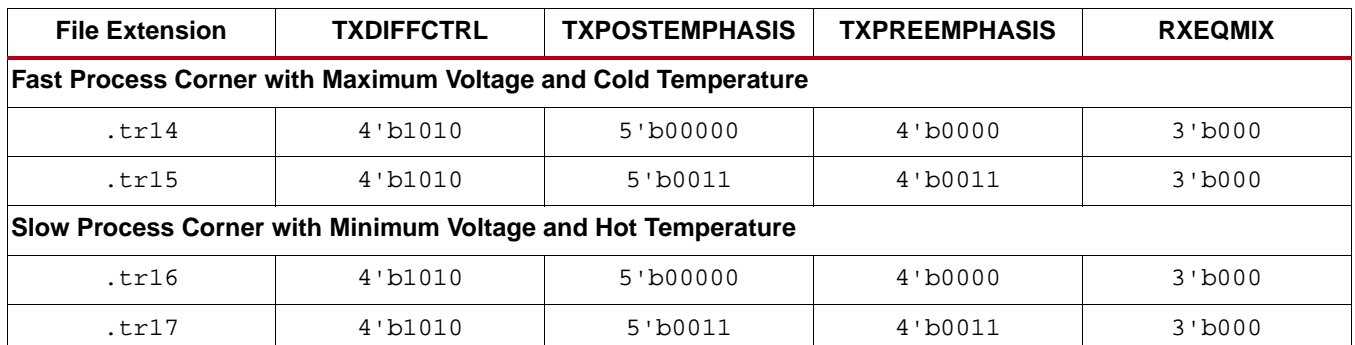

#### *Table B-1:* **GTX Transceiver Simulations Parametric Settings** *(Cont'd)*

The plots are zoomed in and aligned to better highlight the correlation.

These conditions were used for the transceiver correlation:

- A data rate of  $6.5$  Gb/s
- PRBS7 data pattern
- No external capacitor
- No ground termination

The simulation results are provided in these sections:

- [GTX REFCLK Model Correlation, page 23](#page-22-0)
- [GTX Transceiver Model Correlation, page 26](#page-25-0)

## <span id="page-22-0"></span>**GTX REFCLK Model Correlation**

[Figure B-1](#page-22-1) through [Figure B-3](#page-24-0) contain the waveform overlays of the correlation simulations for the GTX REFCLK testbench (GTX\_RefClk.ffs).

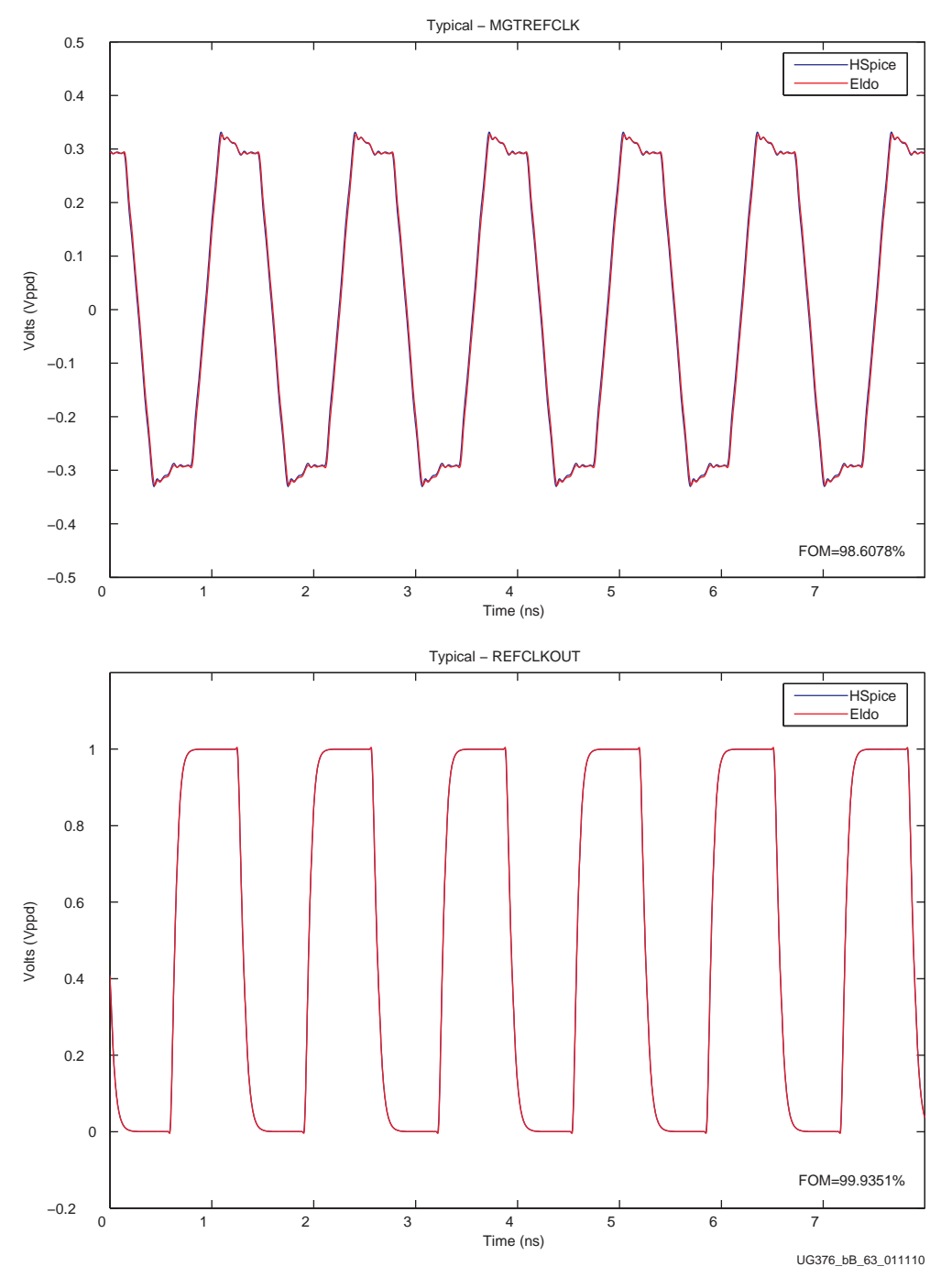

<span id="page-22-1"></span>*Figure B-1:* **GTX REFCLK - Typical**

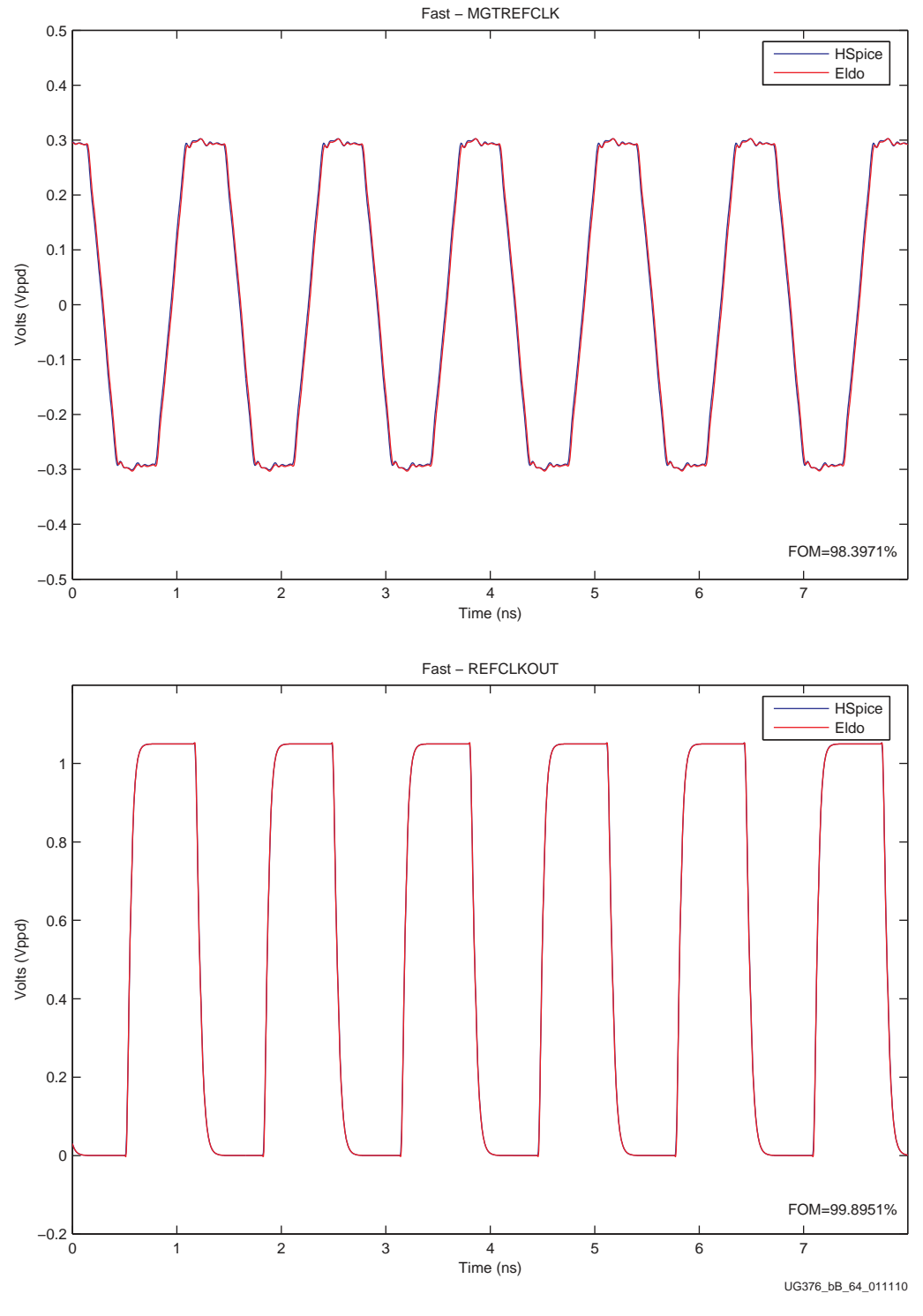

*Figure B-2:* **GTX REFCLK - Fast**

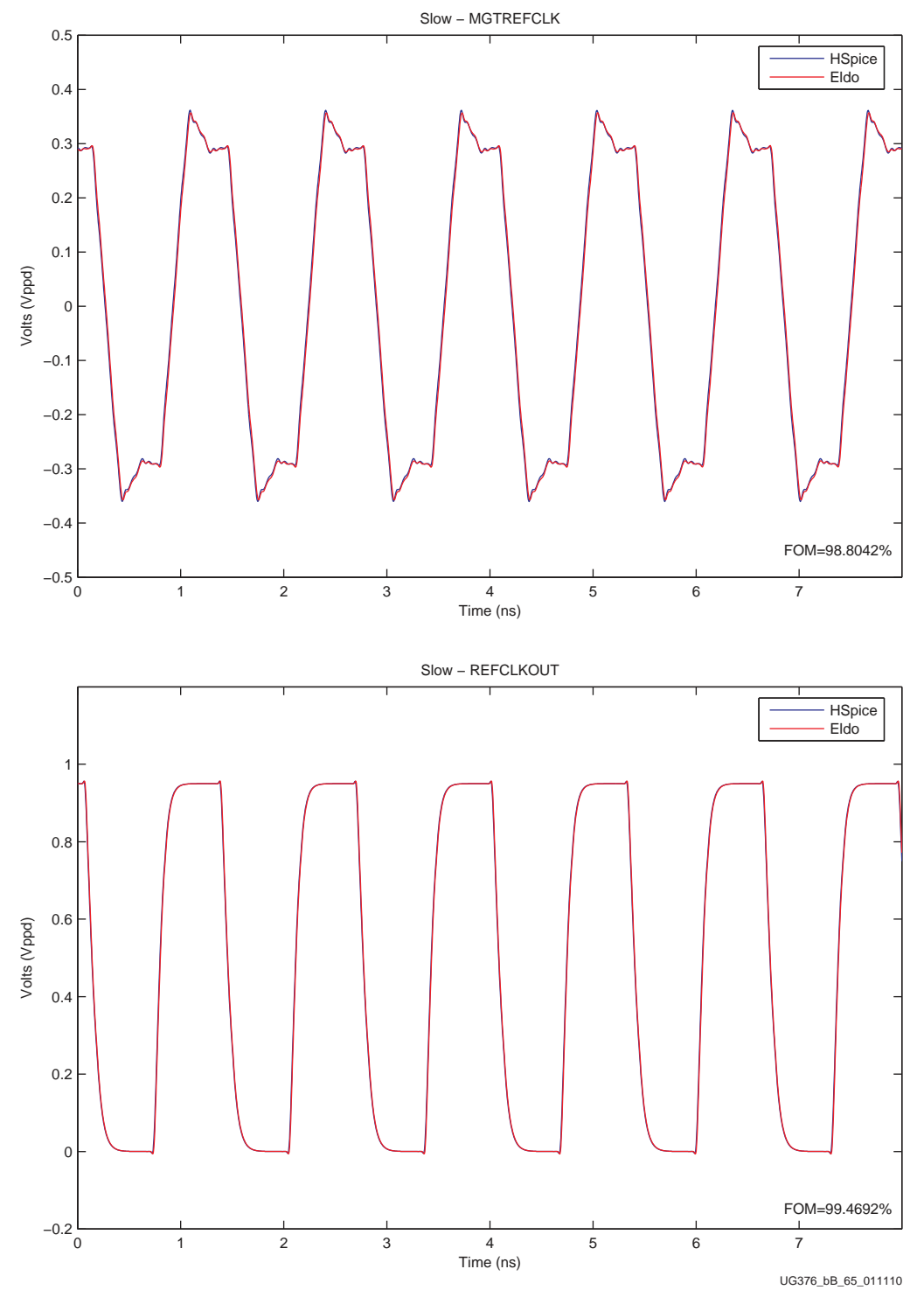

<span id="page-24-0"></span>*Figure B-3:* **GTX REFCLK - Slow**

## <span id="page-25-0"></span>**GTX Transceiver Model Correlation**

[Figure B-4](#page-25-1) through [Figure B-21](#page-42-0) contain the waveform overlays of the correlation simulations for the GTX transceiver models.

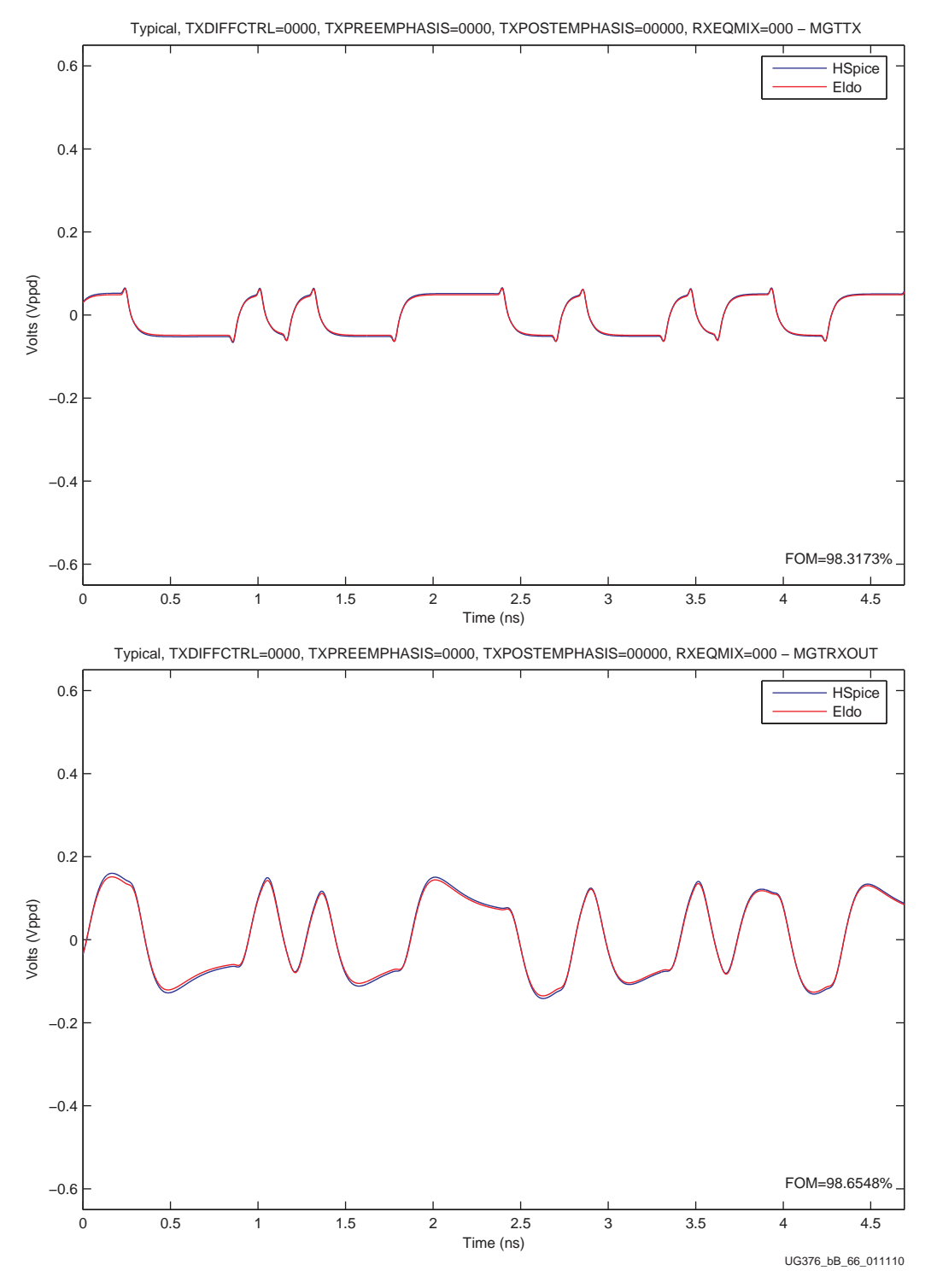

<span id="page-25-1"></span>*Figure B-4:* **.tr0 TXDIFFCTRL = 0000, TXPREEMP = 0000, TXPOSTEMP = 00000, RXEQMIX = 000 (Typical - GTX Transceiver)**

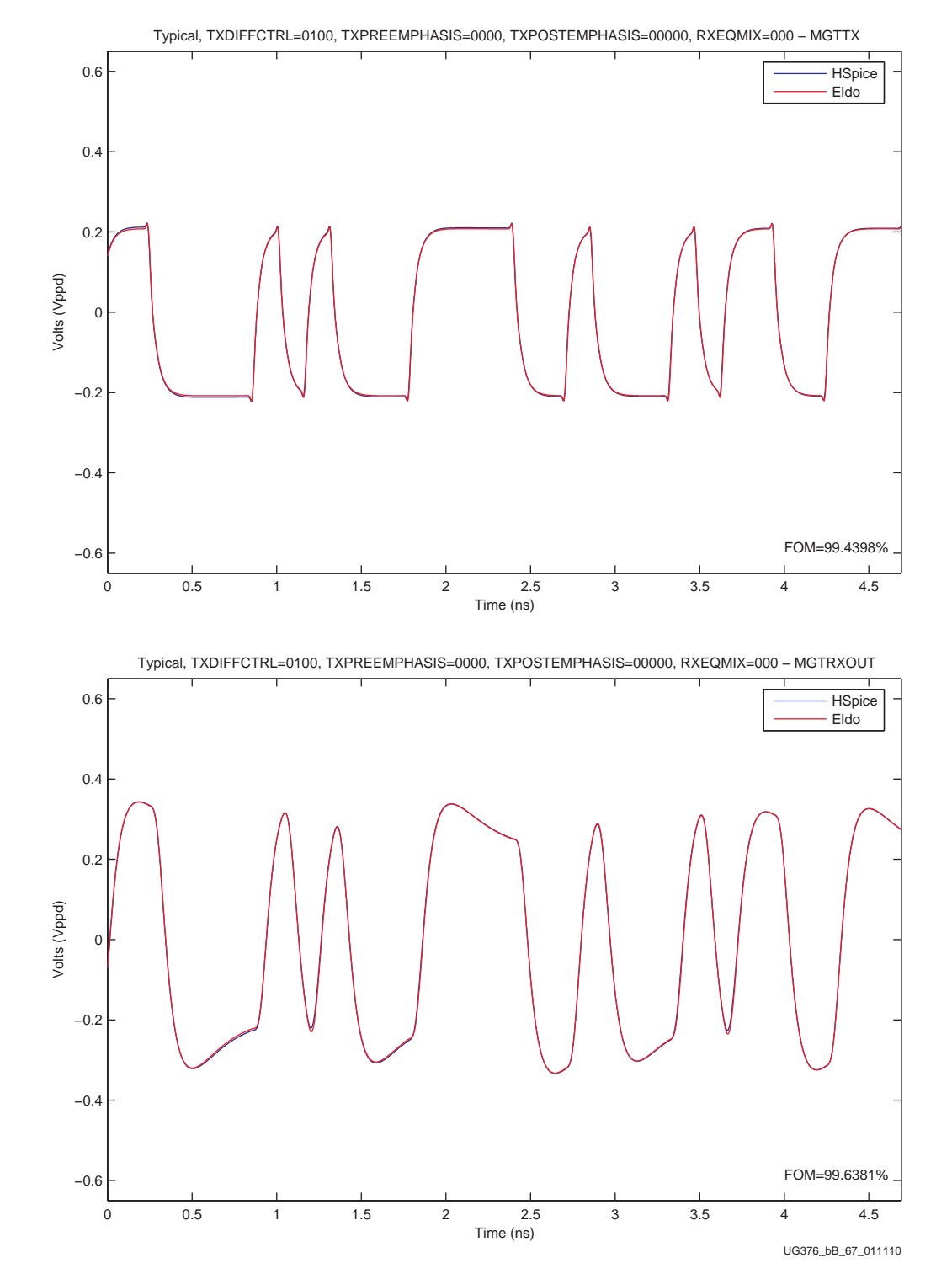

*Figure B-5:* **.tr1 TXDIFFCTRL = 0100, TXPREEMP = 0000, TXPOSTEMP = 00000, RXEQMIX = 000 (GTX Transceiver - Typical)**

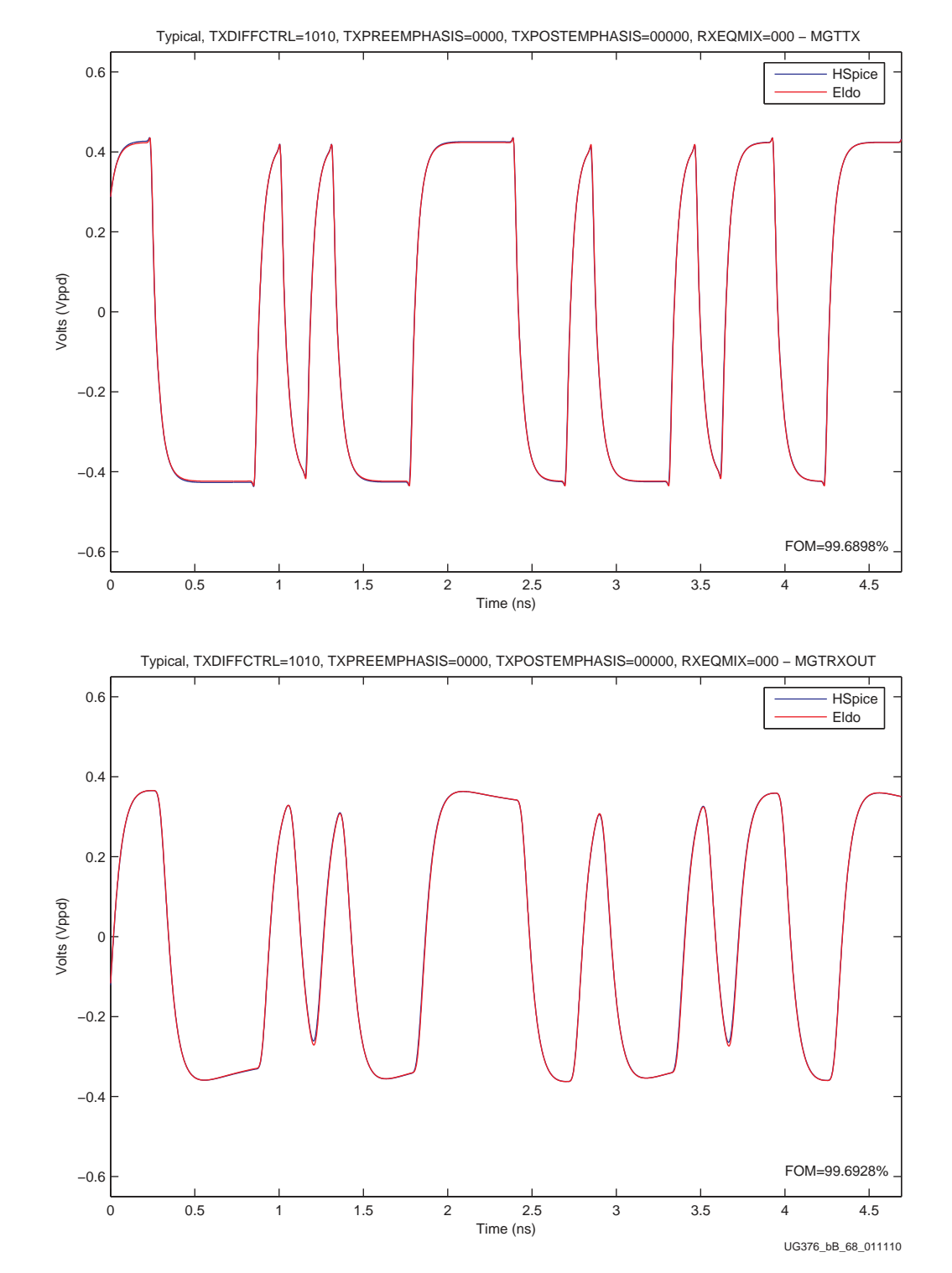

*Figure B-6:* **.tr2 TXDIFFCTRL = 1010, TXPREEMP = 0000, TXPOSTEMP = 00000, RXEQMIX = 000 (Typical - GTX Transceiver)**

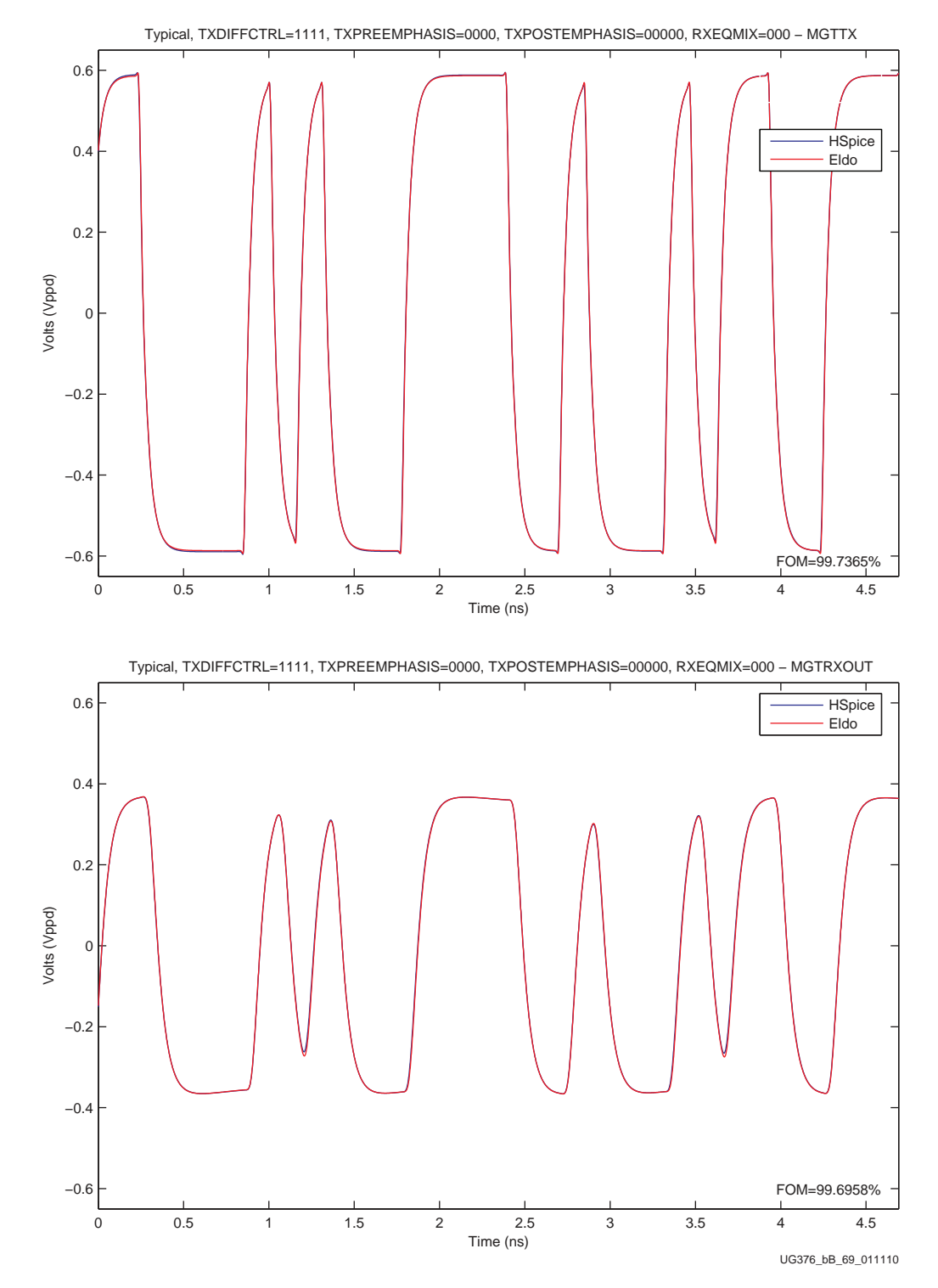

*Figure B-7:* **.tr3 TXDIFFCTRL = 1111, TXPREEMP = 0000, TXPOSTEMP = 00000, RXEQMIX = 000 (Typical - GTX Transceiver)**

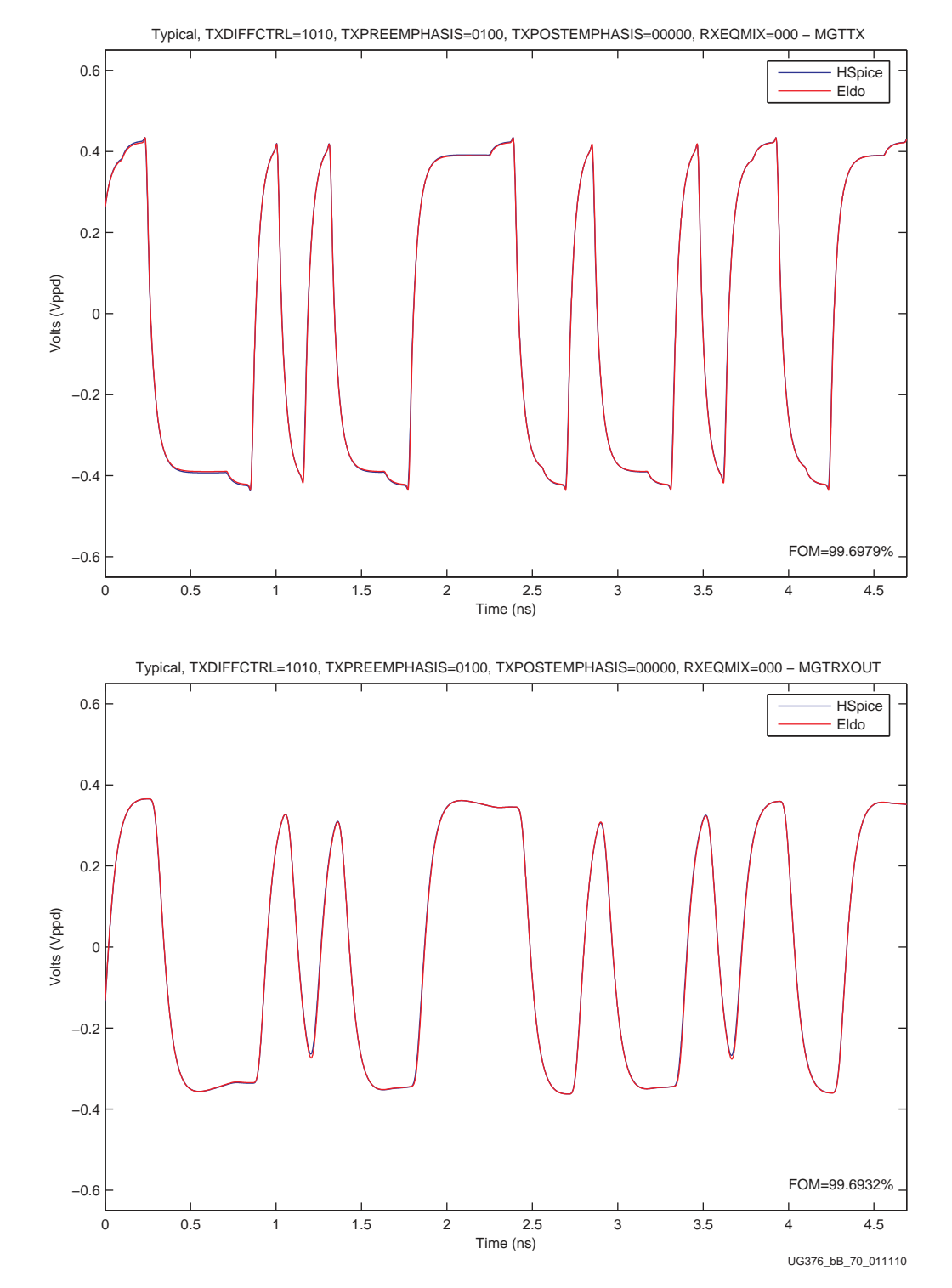

*Figure B-8:* **.tr4 TXDIFFCTRL = 1010, TXPREEMP = 0100, TXPOSTEMP = 00000, RXEQMIX = 000 (Typical - GTX Transceiver)**

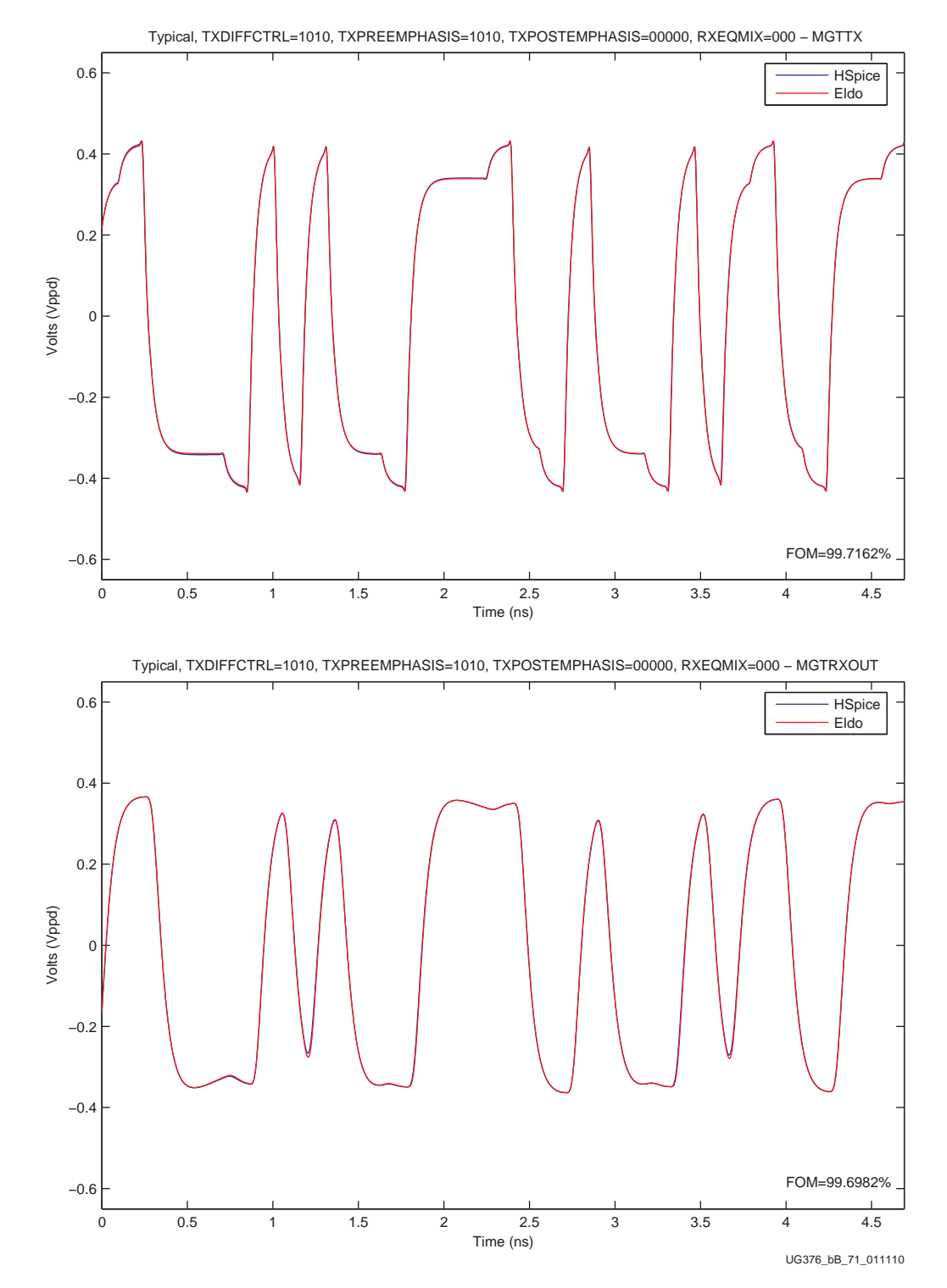

*Figure B-9:* **.tr5 TXDIFFCTRL = 1010, TXPREEMP = 1010, TXPOSTEMP = 00000, RXEQMIX = 000 (Typical - GTX Transceiver)**

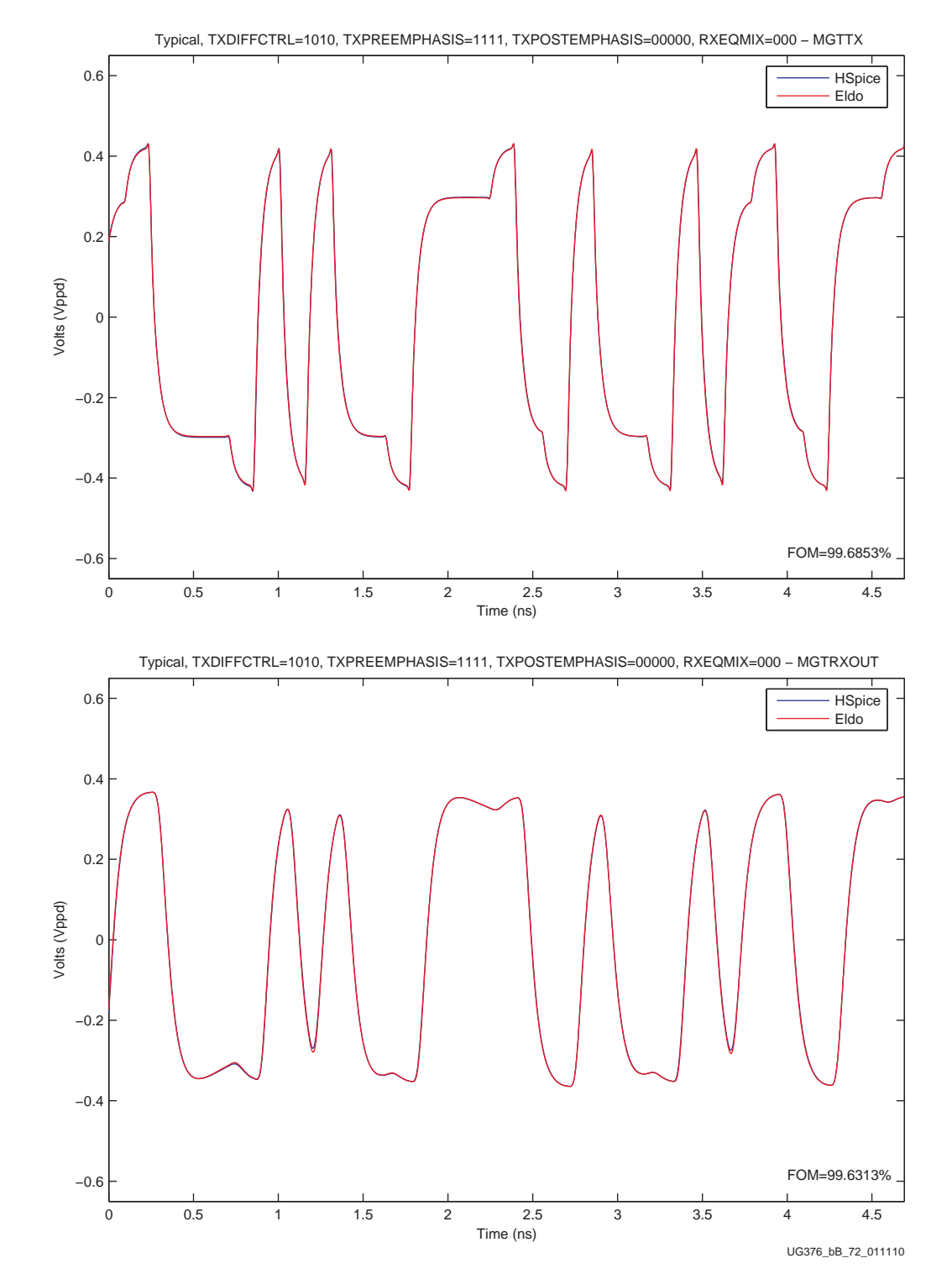

*Figure B-10:* **.tr6 TXDIFFCTRL = 1010, TXPREEMP = 1111, TXPOSTEMP = 00000, RXEQMIX = 000 (Typical - GTX Transceiver)**

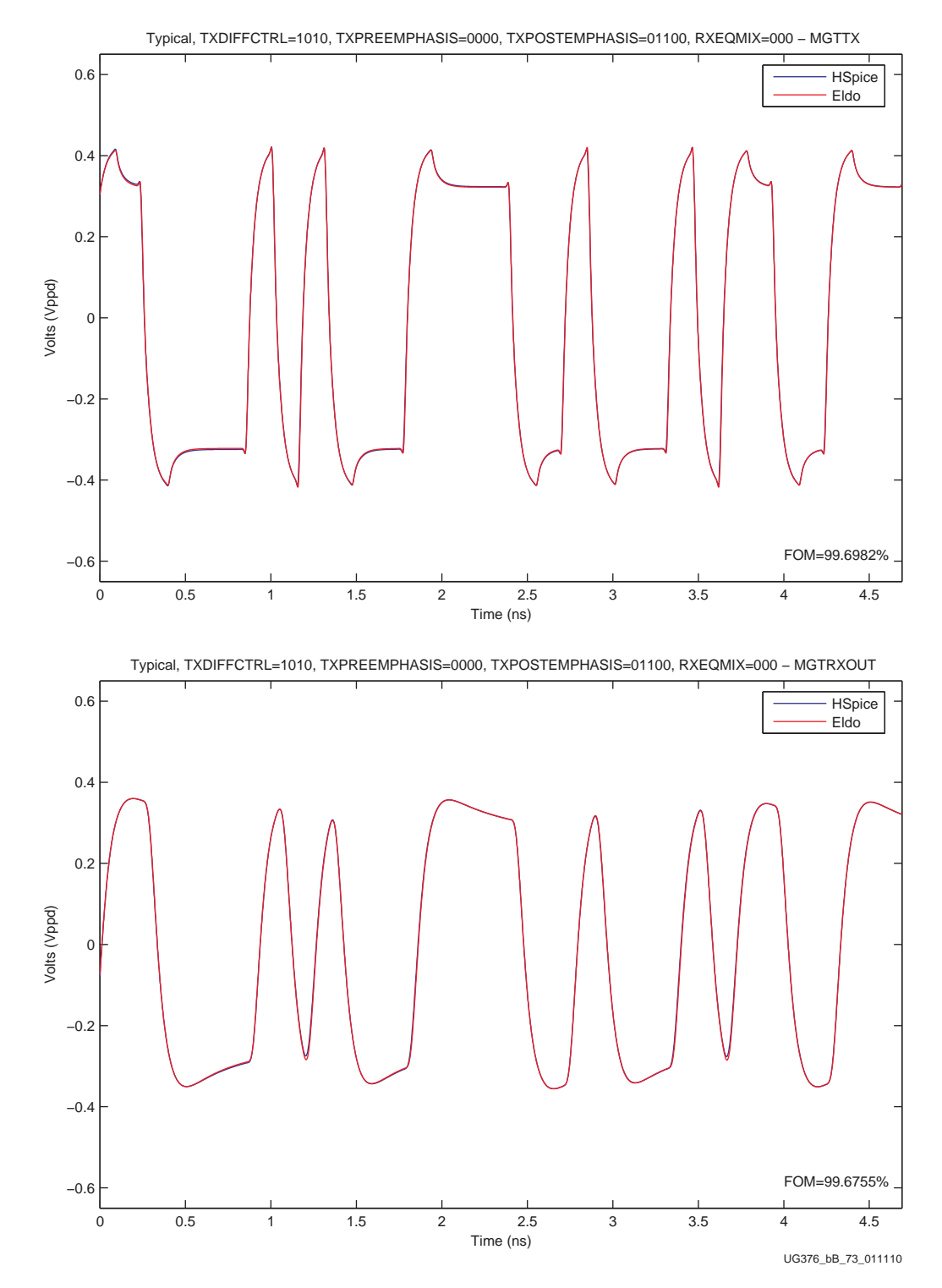

*Figure B-11:* **.tr7 TXDIFFCTRL = 1010, TXPREEMP = 0000, TXPOSTEMP = 01100, RXEQMIX = 000 (Typical - GTX Transceiver)**

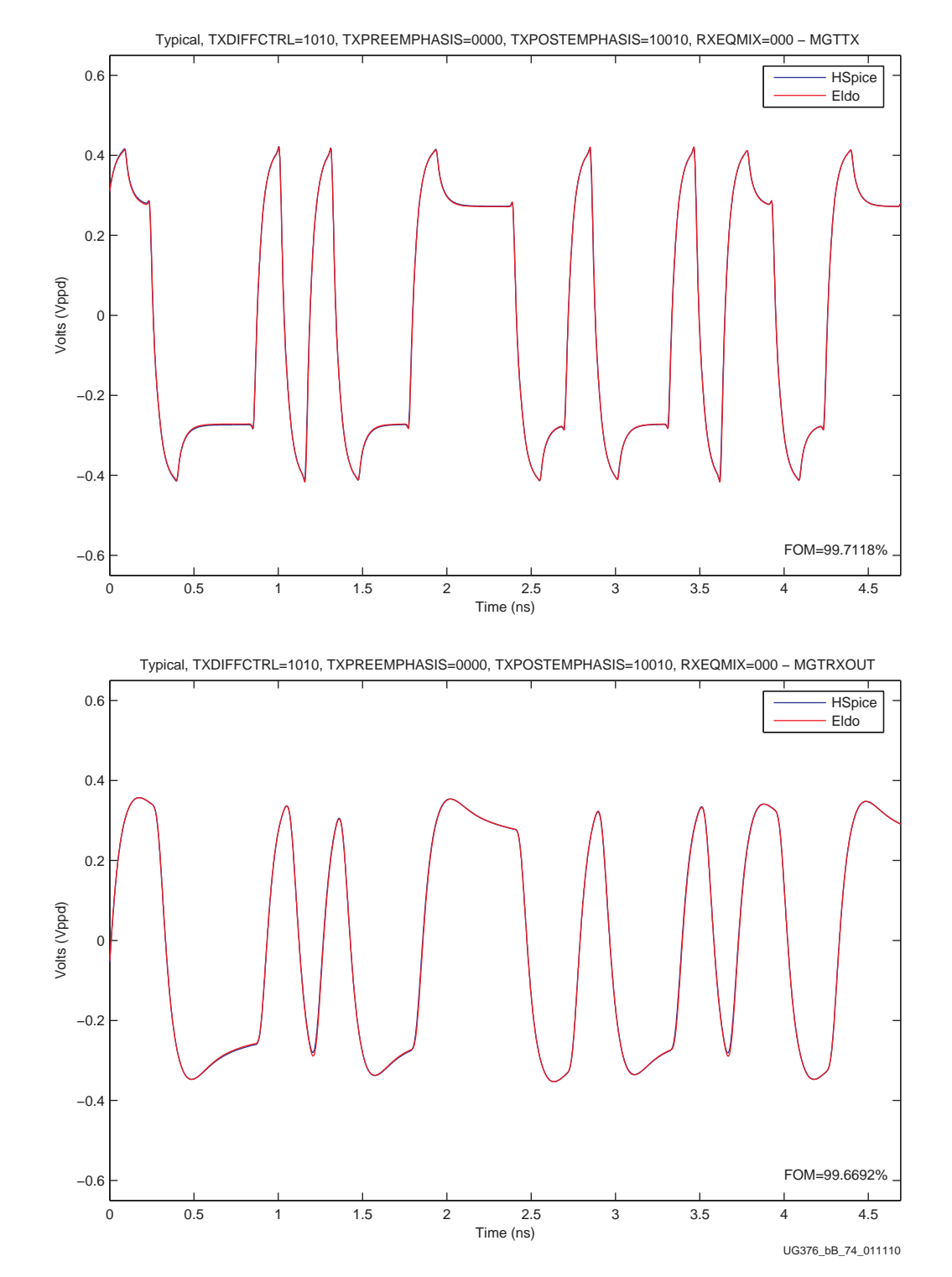

*Figure B-12:* **.tr8 TXDIFFCTRL = 1010, TXPREEMP = 0000, TXPOSTEMP = 10010, RXEQMIX = 000 (Typical - GTX Transceiver)**

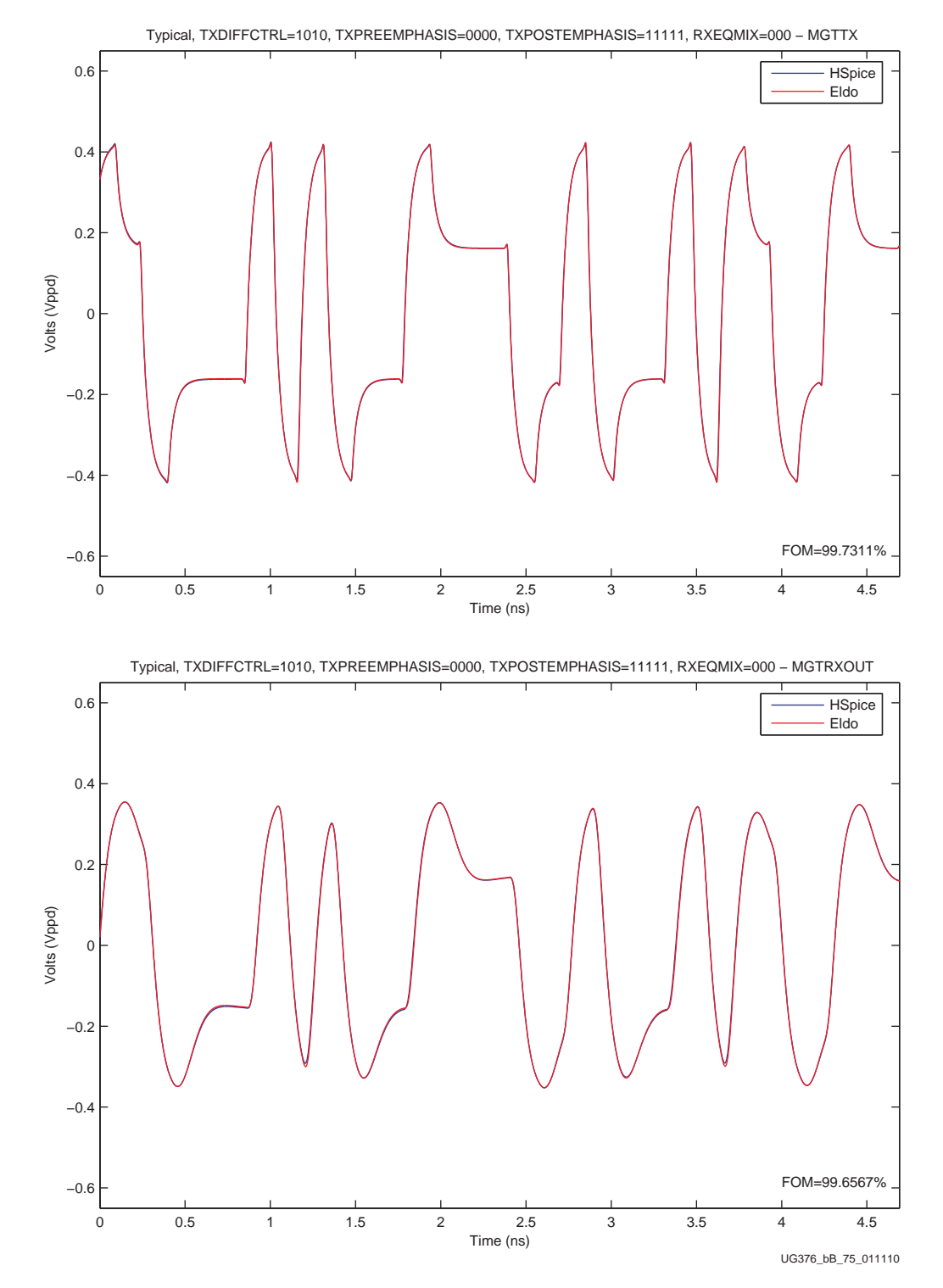

*Figure B-13:* **.tr9 TXDIFFCTRL = 1010, TXPREEMP = 0000, TXPOSTEMP = 11111, RXEQMIX = 000 (Typical - GTX Transceiver)**

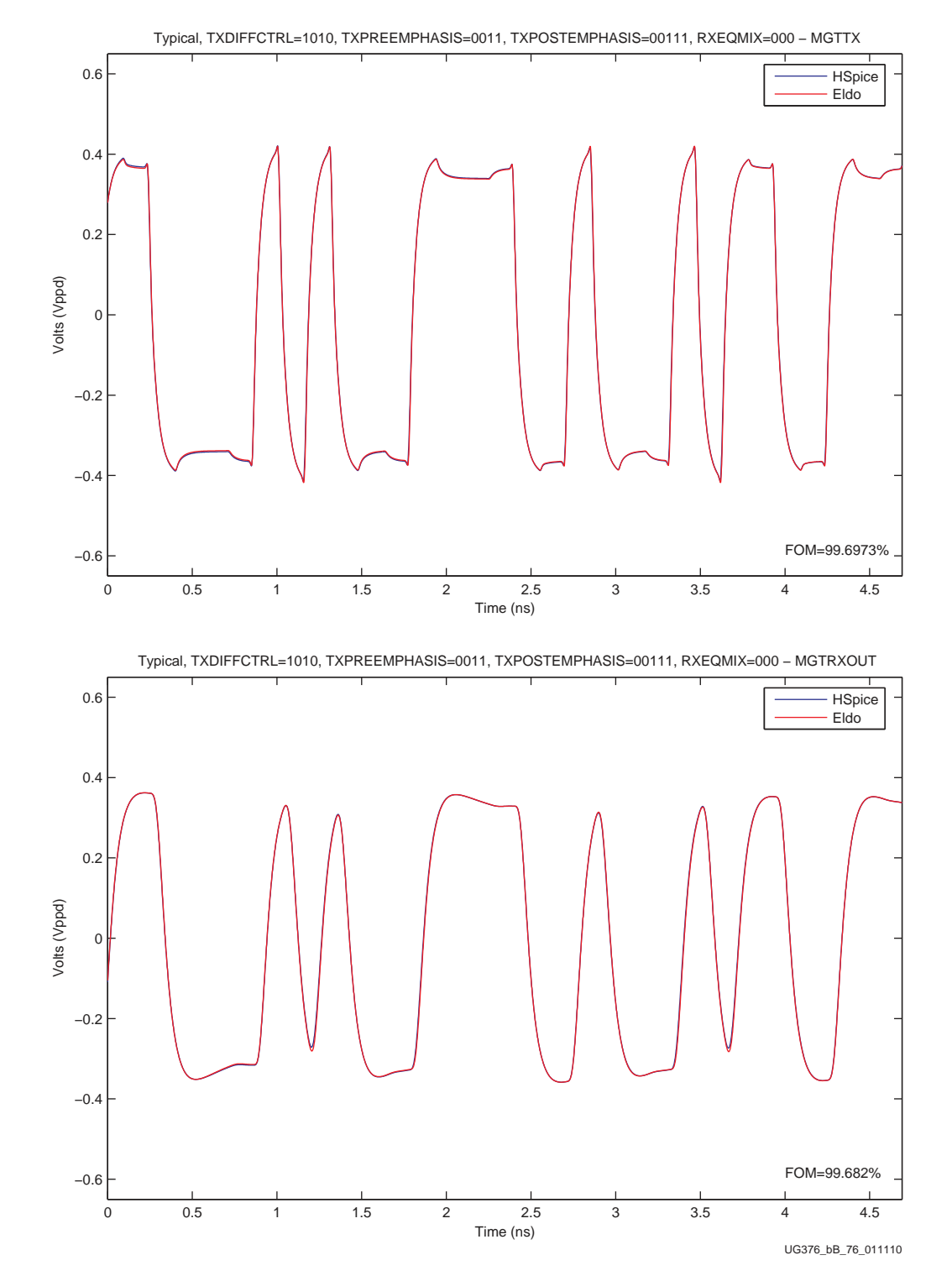

*Figure B-14:* **.tr10 TXDIFFCTRL = 1010, TXPREEMP = 0011, TXPOSTEMP = 00111, RXEQMIX = 000 (Typical - GTX Transceiver)**

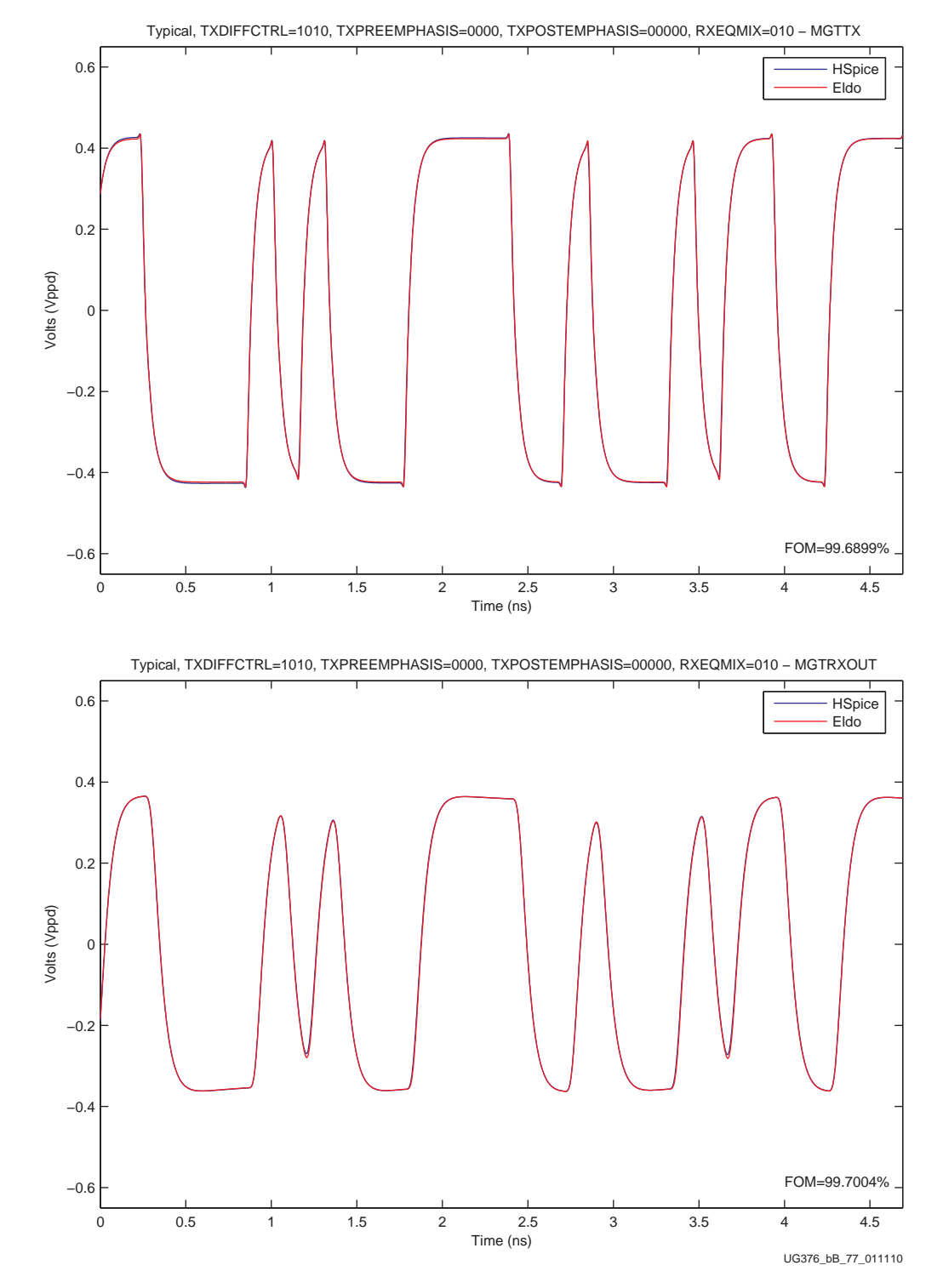

*Figure B-15:* **.tr11 TXDIFFCTRL = 1010, TXPREEMP = 0000, TXPOSTEMP = 00000, RXEQMIX = 010 (Typical - GTX Transceiver)**

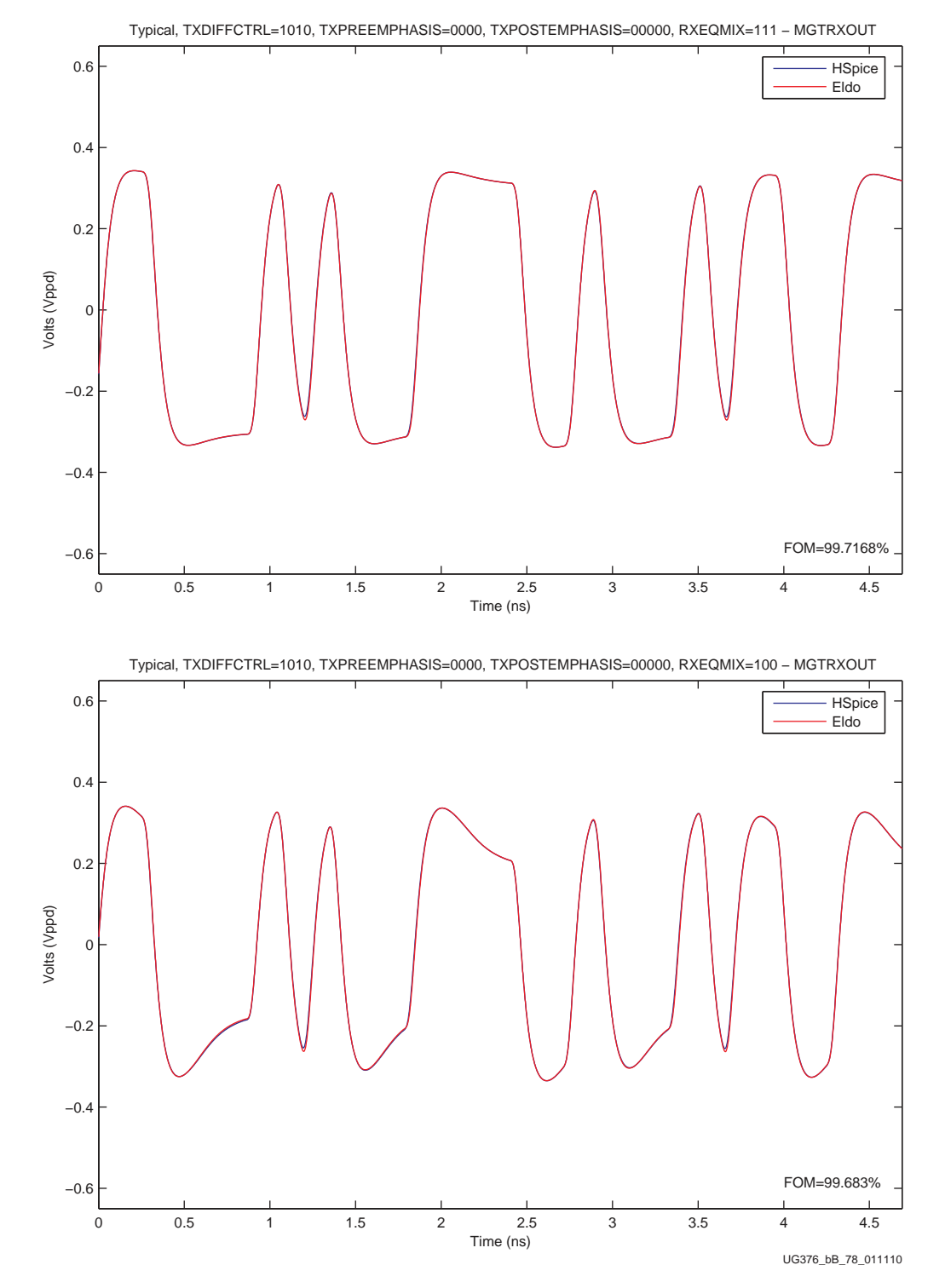

*Figure B-16:* **.tr12 TXDIFFCTRL = 1010, TXPREEMP = 0000, TXPOSTEMP = 00000, RXEQMIX = 100 (Typical - GTX Transceiver)**

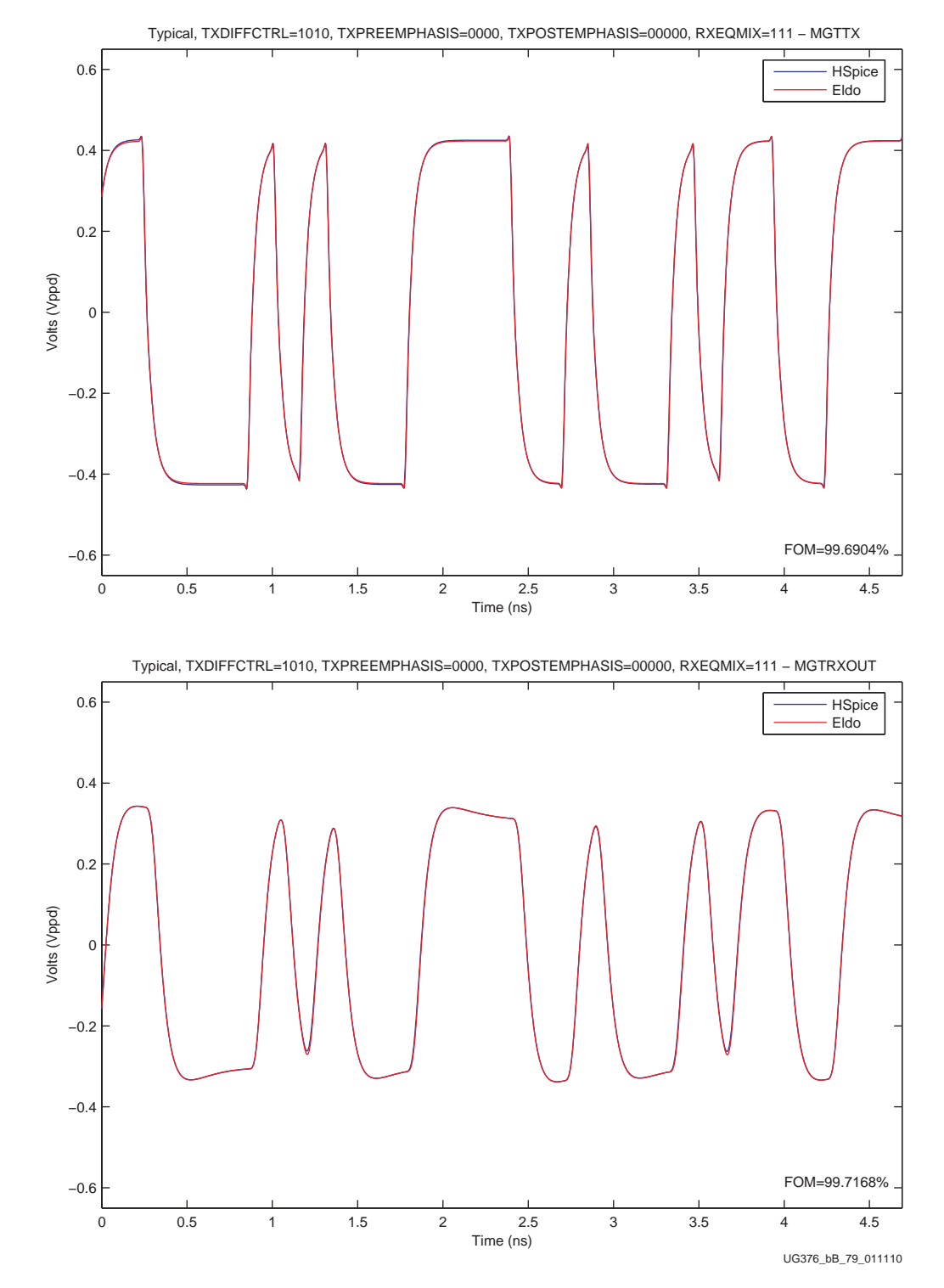

*Figure B-17:* **.tr13 TXDIFFCTRL = 1010, TXPREEMP = 0000, TXPOSTEMP = 00000, RXEQMIX = 111 (Typical - GTX Transceiver)**

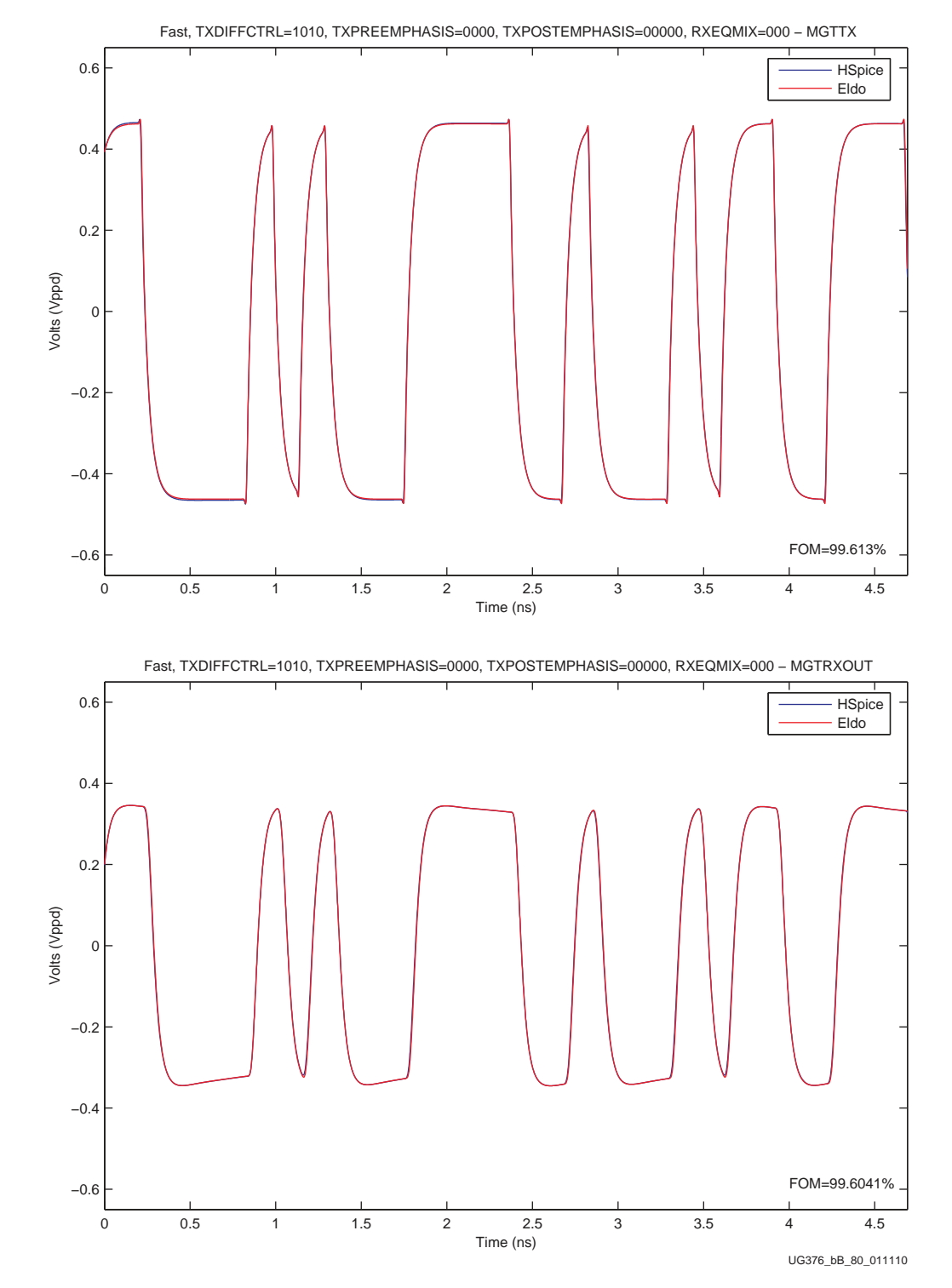

*Figure B-18:* **.tr14 TXDIFFCTRL = 1010, TXPREEMP = 0000, TXPOSTEMP = 00000, RXEQMIX = 000 (Fast - GTX Transceiver)**

![](_page_40_Figure_2.jpeg)

*Figure B-19:* **.tr15 TXDIFFCTRL = 1010, TXPREEMP = 0011, TXPOSTEMP = 00011, RXEQMIX = 000 (Fast - GTX Transceiver)**

![](_page_41_Figure_2.jpeg)

*Figure B-20:* **.tr16 TXDIFFCTRL = 1010, TXPREEMP = 0000, TXPOSTEMP = 00000, RXEQMIX = 000 (Slow - GTX Transceiver)**

![](_page_42_Figure_2.jpeg)

<span id="page-42-0"></span>*Figure B-21:* **.tr17 TXDIFFCTRL = 1010, TXPREEMP = 0011, TXPOSTEMP = 00011, RXEQMIX = 000 (Slow - GTX Transceiver)**